# **Цветная камера «день/ночь»**

 **230-кратное цифровое увеличение**

## **Автофокус**

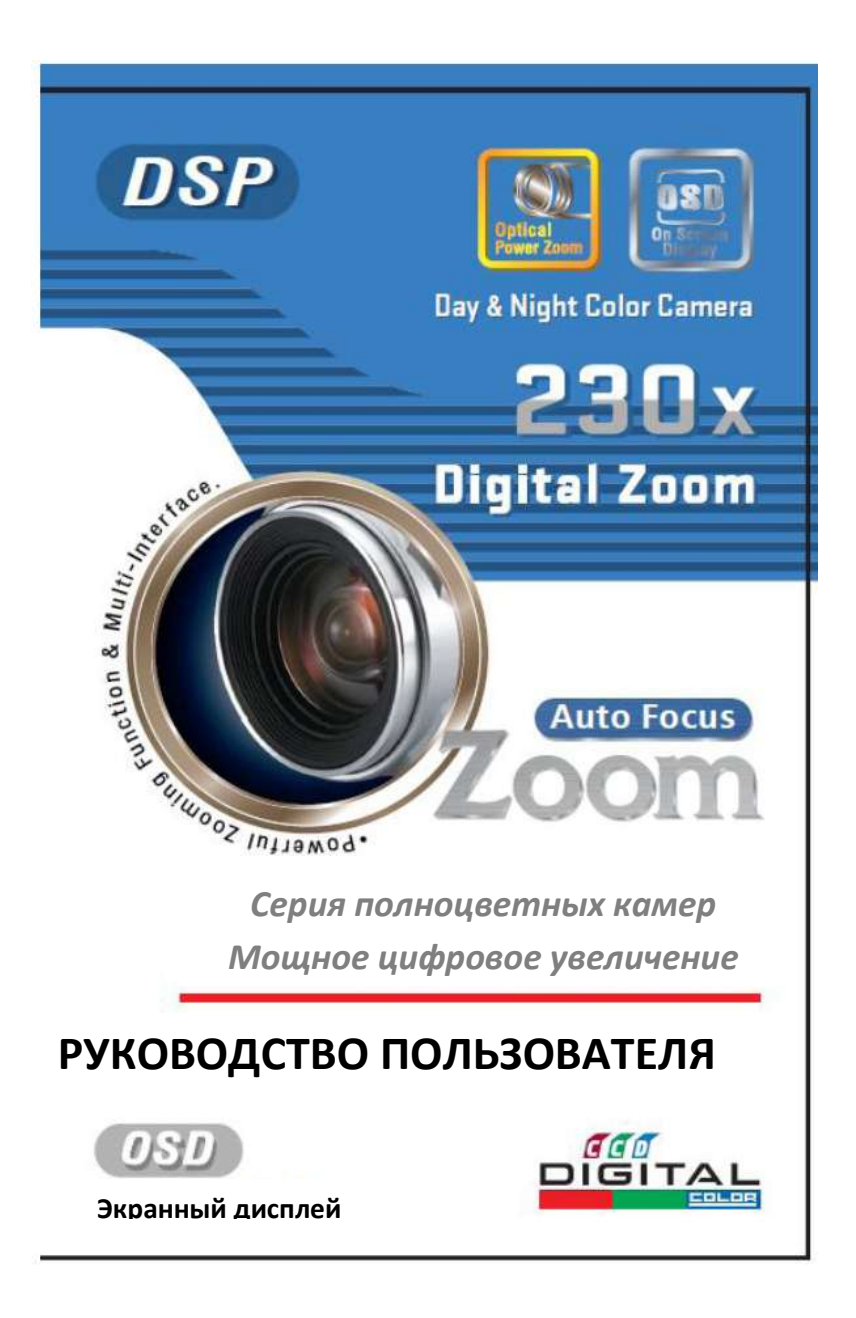

## Цветная камера с функцией увеличения

## **Информация для пользователя**

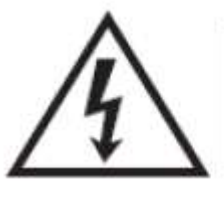

## **ОСТОРОЖНО**

ОПАСНОСТЬ ПОЛУЧЕНИЯ ЭЛЕКТРОТРАВМЫ НЕ ВСКРЫВАТЬ

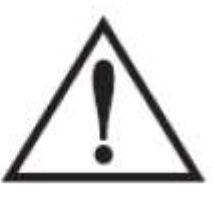

### **ОСТОРОЖНО**!

ВО ИЗБЕЖАНИЕ ПОЛУЧЕНИЯ ЭЛЕКТРОТРАВМЫ ЗАПРЕЩАЕТСЯ ВСКРЫВАТЬ КОРПУС (ИЛИ УДАЛЯТЬ ЗАДНЮЮ ПАНЕЛЬ). ВНУТРИ КОРПУСА НАХОДЯТСЯ ЧАСТИ, ОБСЛУЖИВАЕМЫЕ ТОЛЬКО КВАЛИФИЦИРОВАННЫМ ПЕРСОНАЛОМ.

### **Разъяснение символов**

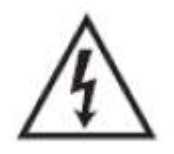

Индикатор со знаком молнии внутри равностороннего треугольника предназначен для предупреждения пользователя о наличии неизолированного опасного напряжения внутри корпуса видеокамеры, которое может иметь достаточную силу для возникновения риска электрического удара человека.

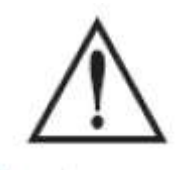

Восклицательный знак внутри равностороннего треугольника предназначен для оповещения пользователя о наличии важной информации по управлению или содержанию (обслуживанию) в руководстве, поставляемом вместе с устройством.

ГРАФИЧЕСКИЕ СИМВОЛЫ С ДОБАВОЧНОЙ МАРКИРОВКОЙ РАСПОЛОЖЕНЫ НА НИЖНЕЙ ЧАСТИ УСТРОЙСТВА.

«ОСТОРОЖНО» ВО ИЗБЕЖАНИЕ ПОЛУЧЕНИЯ ЭЛЕКТРОТРАВМЫ И ВОСПЛАМЕНЕНИЯ НЕ ПОДВЕРГАЙТЕ УСТРОЙСТВО ВОЗДЕЙСТВИЮ ДОЖДЯ ИЛИ ВЛАГИ.

### **ИНФОРМАЦИЯ**

Данное оборудование было проверено и признано соответствующим Классу A цифровых устройств, согласно части 15 Правил FCC .

Данные правила разработаны для разумного обеспечения защиты от интерференционных помех при работе оборудования в коммерческом окружении.

Данное оборудование генерирует, использует и может излучать радиочастотную энергию, и если оборудование не установлено и не используется в соответствии с руководством по эксплуатации, оно может вызвать помехи в радиокоммуникациях.

Эксплуатация данного оборудования в жилой зоне может служить причиной помех, в этом случае пользователь должен будет устранить помехи за свой счет.

#### **ВНИМАНИЕ**

Изменения модификации, не одобренные производителем, могут стать причиной отзыва права пользователя использовать устройство.

#### **ПРЕДУПРЕЖДЕНИЕ**:

Во избежание получения электротравмы и возникновения воспламенения:

- используйте ТОЛЬКО разрешённые источники питания для цифровых устройств;
- НЕ подвергайте устройство воздействию дождя или влаги

*Установка данного устройства должна осуществляться квалифицированным персоналом и соответствовать всем местным нормам*

## **Содержание**

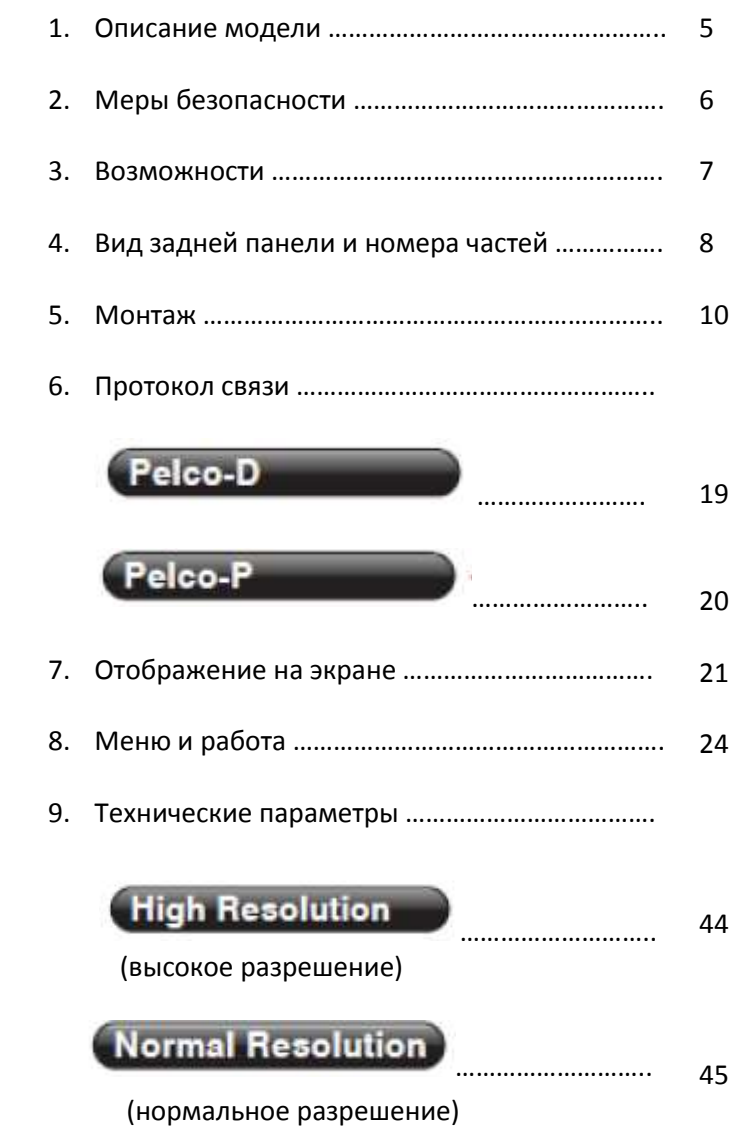

## **1. Описание модели**

Благодарим за покупку цветной камеры с функцией масштабирования.

Перед эксплуатацией камеры проверьте, соответствует ли номер модели и напряжение в сети данным, указанным в прилагаемых документах.

Для лучшего понимания руководства по эксплуатации ниже представлены описания моделей.

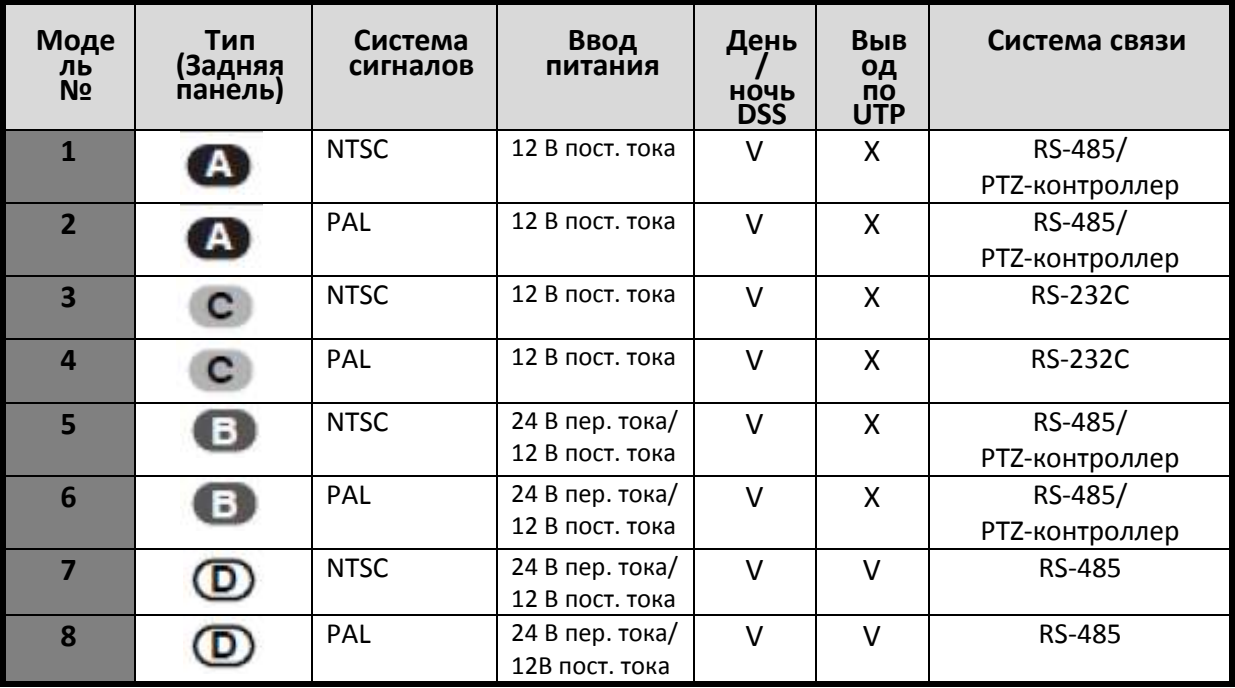

o Дизайн и технические параметры могут изменяться без предварительного уведомления

## **2. Меры безопасности**

 **Не используйте камеру при температуре, выходящей за пределы указанного диапазона.**

**В случае использования камеры при температуре 50ºC или ниже -10ºC качество изображения может ухудшиться или может произойти поломка камеры.**

- **Не эксплуатируйте камеру при повышенной влажности.** Из-за попадания влаги на объектив вследствие высокой влажности качество изображения может ухудшиться.
- **Не используйте камеру при нестабильном освещении.**  На качество изображения может повлиять нестабильное освещение, к примеру, такое, которое исходит от флуоресцентных ламп.
- **Избегайте попадания инородных предметов на переднее стекло камеры. Не разбирайте камеру и не допускайте попадания предметов внутрь ее.**
- **Не подвергайте камеру воздействию прямых лучей света, каковыми являются солнечные лучи**. **Может произойти повреждение ПЗС - матрицы.**
- **Камеру нельзя ронять или подвергать ударам, это может привести к ее поломке.**
- **Камера должна быть сухой. При попадании влаги внутрь произойдет поломка камеры**.
- **Камера не должна вступать в контакт с маслом или газом.** Попадание внутрь камеры газа или масла может повлечь за собой поломку камеры.
- **Предупреждение**
	- Помехи типа расплывание изображения (когда происходит распространение ярких участков) могут происходить в случае получения снимков при сильном прямом освещении, например при свете автомобильных фар;
	- Перед подключением камеры убедитесь в использовании соответствующего силового адаптера.

## **3. Возможности**

#### **Высокое разрешение**

Горизонтальное разрешение 580/400 твл. достигается в случае использования ПЗС высокой плотности с количеством эффективных пикселей 410K/210К, в результате получается четкое изображение с минимальным количеством помех.

#### **Встроенный мощный вариообъектив**

Изображения предметов могут увеличиваться в 230 раз с помощью 23-кратного оптического масштабирования и 10-кратного электронного масштабирования.

#### **AI (АРД) / Гибкая система управления с DSP (ЦСП)**

Расширенный метод использования ЦСП (Цифровой сигнальный процессор) применяется для автоматического управления диафрагмой, балансом белого.

## **Дистанционное управление с помощью интерфейса RS-232C/RS-485**

Возможно дистанционное управление фокусом и масштабированием с помощью интерфейса RS-232C / RS-485.

- Наряду с этим возможно ручное управление балансом белого и экспозицией с помощью интерфейса RS-232C/RS-485.
- **ПРОТОКОЛ: по умолчанию, Pelco-D / Pelco-P**
- **Функция экранного меню**
- **Проводной ПДУ (опция)**
- **DSS (Digital Slow Shutter) – Режим накопления зарядов для наблюдения при очень низкой освещенности: 0.0005 люкс (при x поле 128)**
- **Функция день/ночь: 0.25 люкс**

*Модель День / Ночь*

 **Передача видео изображения с помощью коаксиального кабеля или неэкранированной витой пары (UTP) .**

Встроенный передатчик видеосигнала по неэкранированной витой паре (UTP) обладает значительными преимуществами, экономя трудозатраты и материалы при установке.

*Модель видео вывода по UTP*

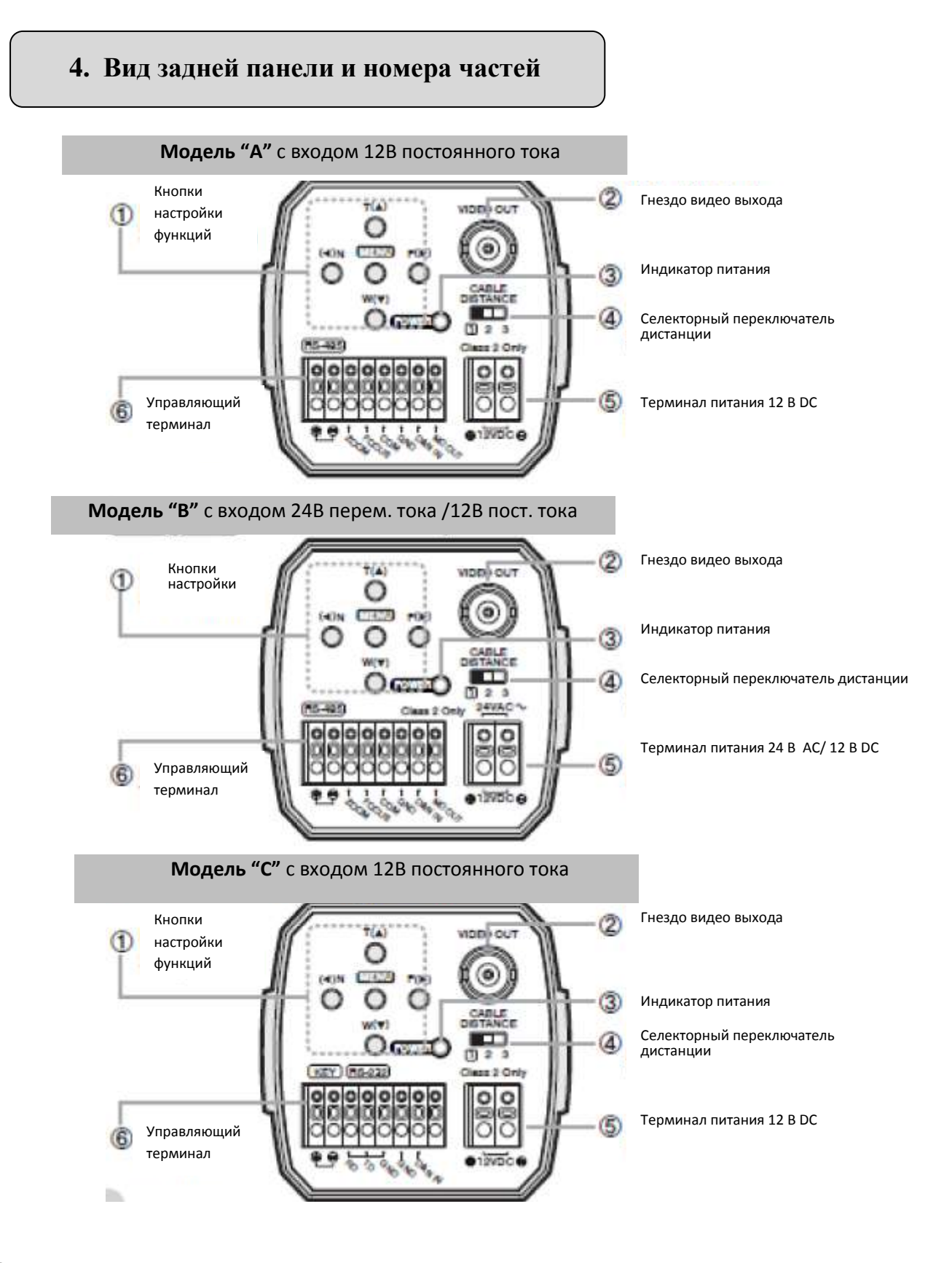

**8** Цифровая видеокамера

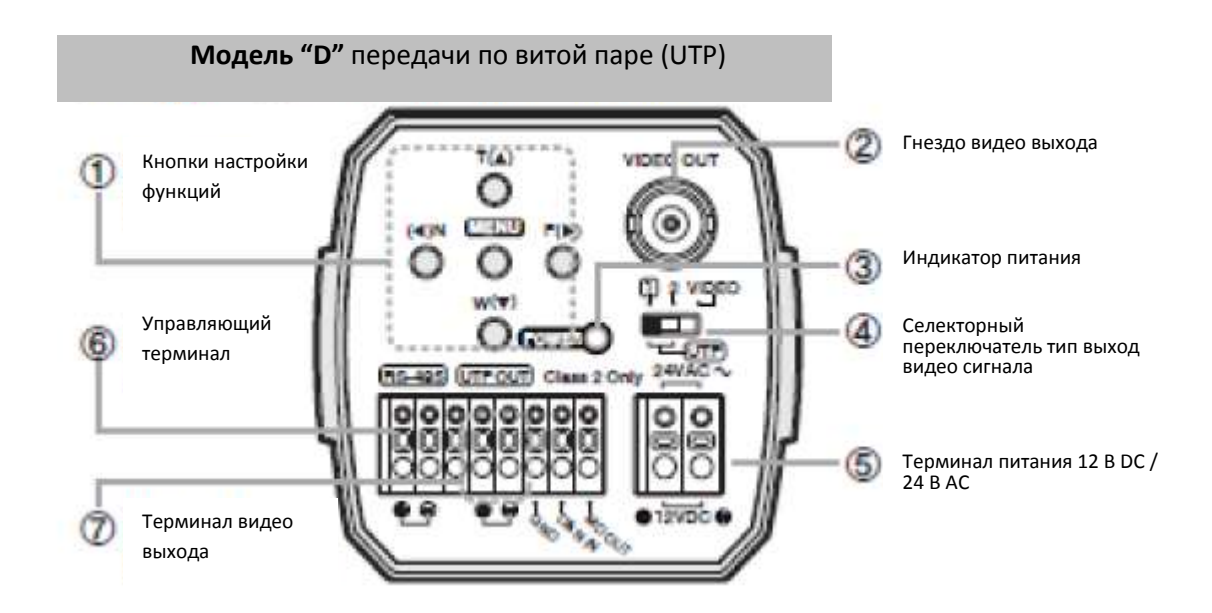

1. **Кнопки настройки функций:** Функции можно настраивать с помощью 5 кнопок, находящихся на задней панели камеры.

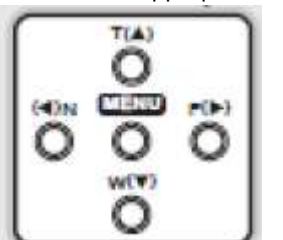

- $\Rightarrow$  Кнопки MENU: вход и выход из режима меню.
- $\implies$  **Кнопки масштабирования (TELE/WIDE):** используются для выбора нужного элемента меню и перемещения курсора вверх/вниз.
- $\implies$  **Кнопки фокуса (NEAR/FAR):** используются для изменения параметров выбранного элемента меню и перемещения курсора влево/вправо.
- 2. **Гнездо видео выхода:** используется для подключения внешнего видео монитора к гнезду.
- 3. **Индикатор питания**: при поступлении питания загорается индикатор.
- 4. **Селекторный переключатель**:
	- *Тип A, B и C*
	- *Тип D*
- 
- если расстояние от камеры большое, установите селекторный переключатель на 2 или 3. Изображение на мониторе станет более четким.
- используется для выбора видео или выхода по неэкранированной витой паре (UTP).
- 5. **Терминал ввода мощности**
- 6. **Управляющий терминал**

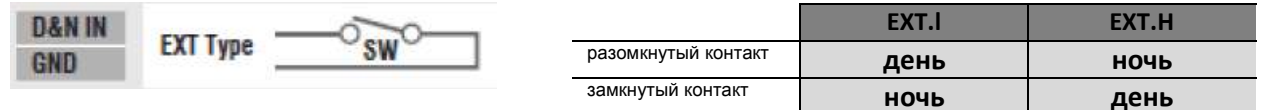

 $\Rightarrow$  MD выход С помощью данной функции можно включить запись при включенном режиме MD в меню камеры

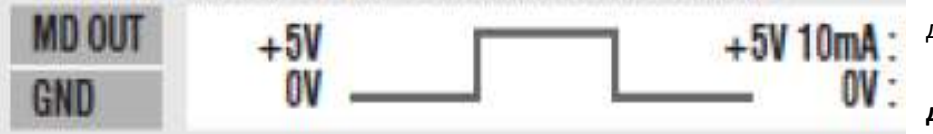

движение включено

**движение выключено.**

## **5. Монтаж**

### 1. Подключение к монитору

Подключите камеру к монитору, используя выход BNC.

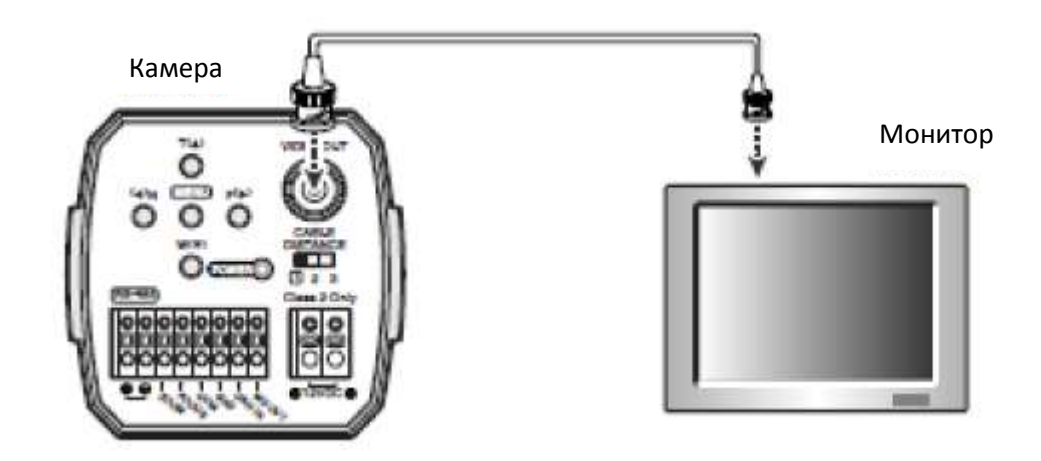

- Метод подключения камеры к монитору изменяется в зависимости от модели. Номер модели указан в прилагаемых документах.
- Подключите камеру после отключения каждого устройства.
- Установите переключатели 75Ω/Hi-Z каждого устройства согласно приведенному рисунку: установите переключатель промежуточного видео приемника на Hi-Z, а конечного устройства - на 75Ω.

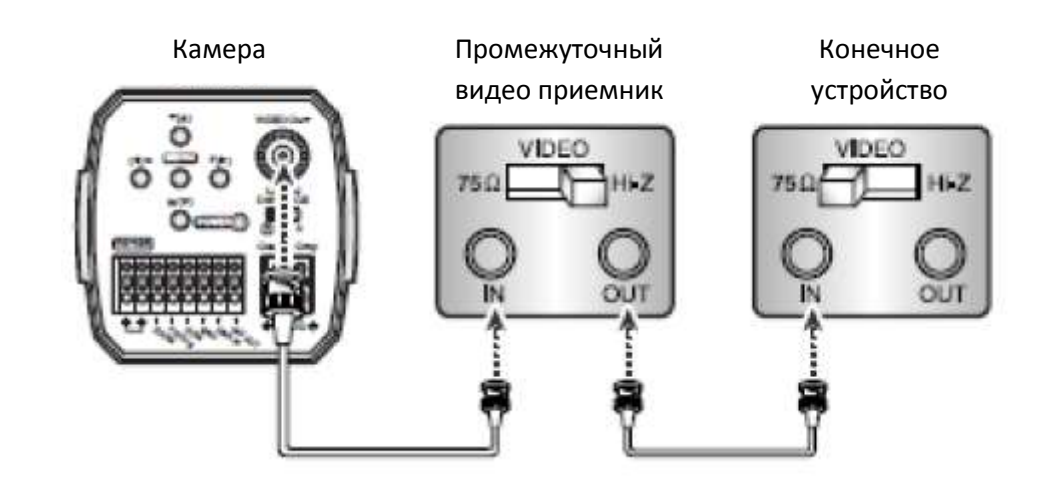

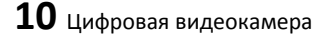

## *Модель вывода видео по UTP*

Подключение терминала вывода видео по неэкранированной витой паре (UTP), находящегося на задней панели, к монитору.

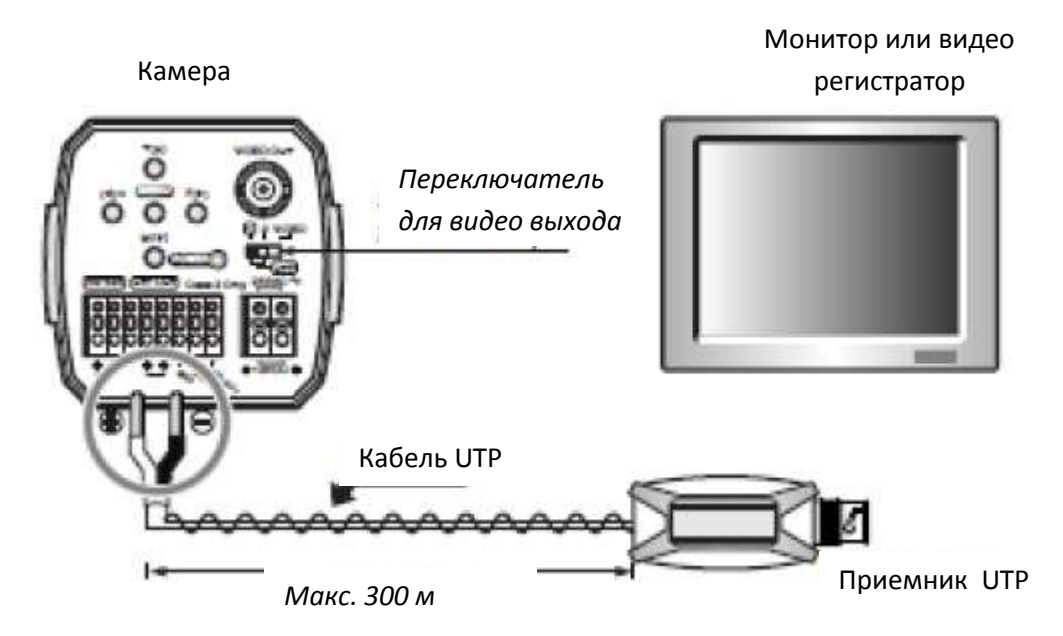

- В случае использования терминала вывода видео по UTP следует установить селекторный переключатель в положение "UTP OUT".
- Если расстояние от монитора до камеры большое, установите селекторный переключатель в среднее положение. Изображение станет лучше.
- Подключите UTP прямо к соответствующему выходу камеры. Передатчик по UTP включен в комплект камеры, поэтому дополнительный передатчик такого типа не требуется.
- Передатчик по UTP необходим для подключения UTP к монитору или DVR.
- При подключении UTP проверьте полярность видеосигнала.
- Для лучшего качества передачи используйте UTP "CAT5 24AWG".

## 2. Подключение питания

У каждой модели свои параметры питания, проверьте название модели и параметры питания перед подключением ее к источнику питания. См. на ярлыки, находящиеся на оборудовании, содержащие информацию о параметрах питания.

*Тип питания 12 В постоянного тока*

- Провод имеет полярность. Соблюдайте полярность.
- Используйте источник питания 12 В постоянного тока для цифровых устройств.

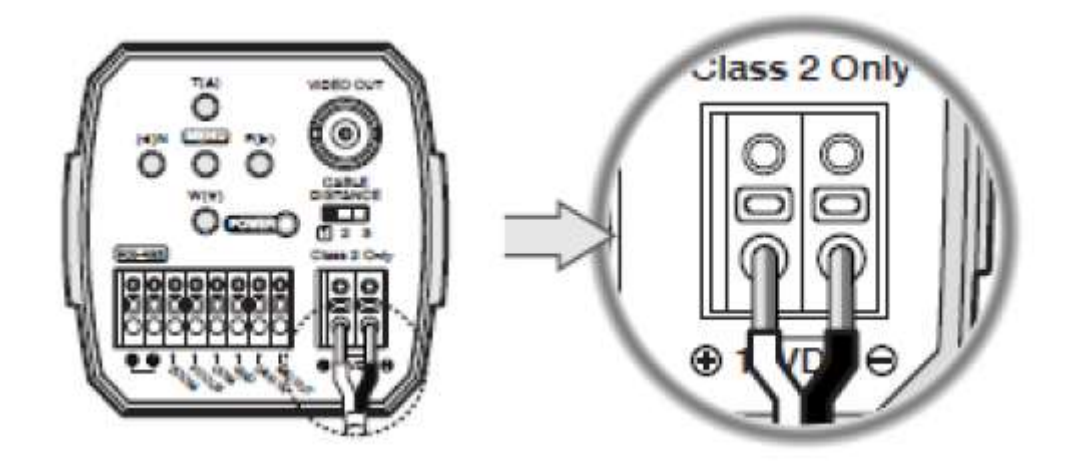

Сопротивление медного провода [при 20° С]

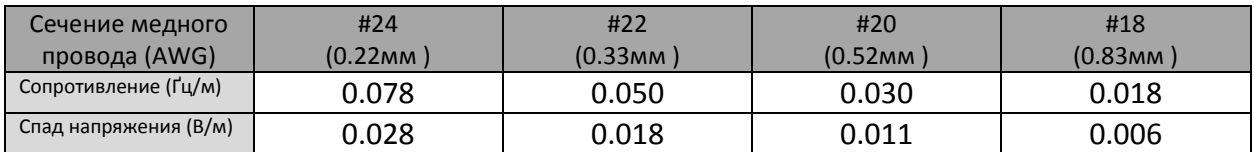

**Так как спад напряжения может произойти из-за длины провода, в соответствии с данными, приведенными в таблице, в работе камеры может произойти сбой, если к камере подключена слишком длинная линия выхода адаптера.**

- Рабочее напряжение камеры: 12 В постоянного тока ± 10%

- Спады напряжения, указанные в таблице, изменяются в зависимости от типа электрического провода и производителя.

#### *Тип питания 24В переменного тока /12В постоянного тока* ī

Используйте источник питания 24 В переменного тока/ 12 В постоянного тока.

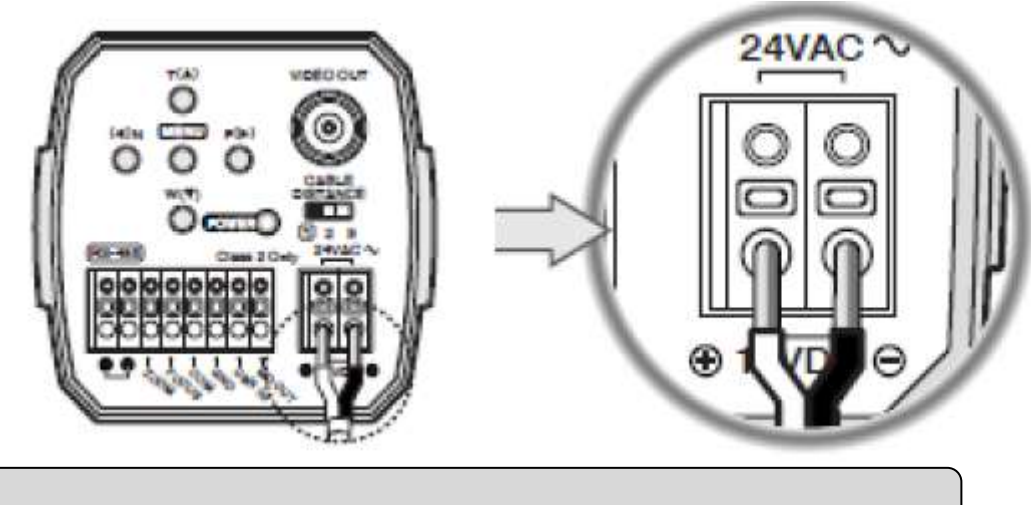

*Тип питания 24В переменного тока /12В постоянного тока (вывод по UTP)* 

- Используйте источник питания 24 В переменного тока/ 12 В постоянного тока.
- При использовании UTP с переменным током 24 В, возможна передача питания в пределах 100 м.
- Используйте 2 пары проводов (4 провода).
- В случае использования постоянного тока 12 В в качестве питания, UTP не применяется.

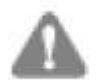

### **ПРИМЕЧАНИЕ**

- После проведения монтажа не забудьте включить питание.
- Адаптер переменного тока вместе с камерой не поставляется.
- Используйте только одобренный UL источник питания класса 2: 24 В переменного тока/12 В постоянного тока.
- Не используйте источники питания, отличные от указанных в спецификации.

## 3. Методы управления камерой

*Модели типа А и В*

Использование дистанционного управления для PTZ-контроллера.

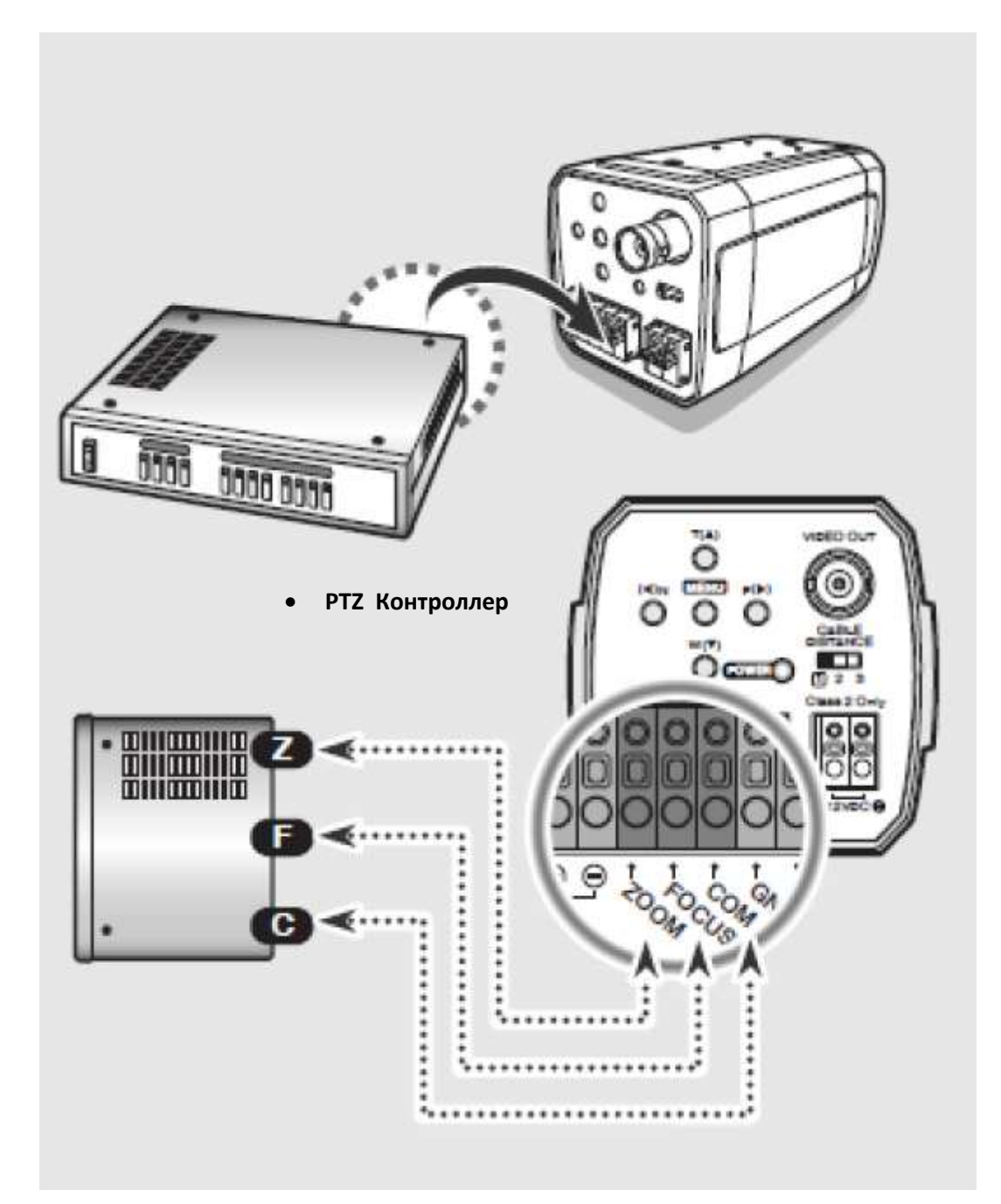

## *Модели типа А, В и D*

Использование дистанционного управления для RS-485.

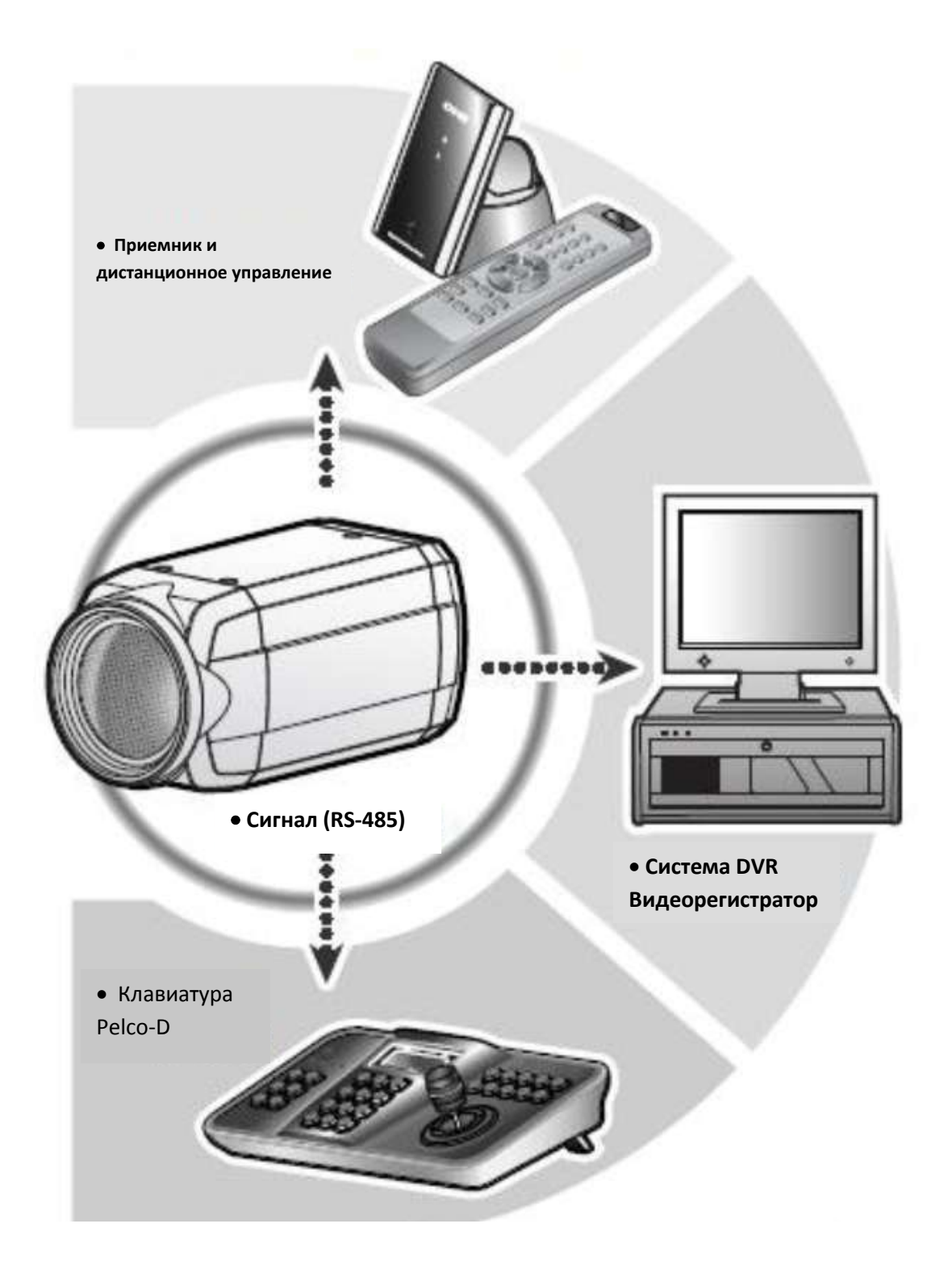

*DVR*

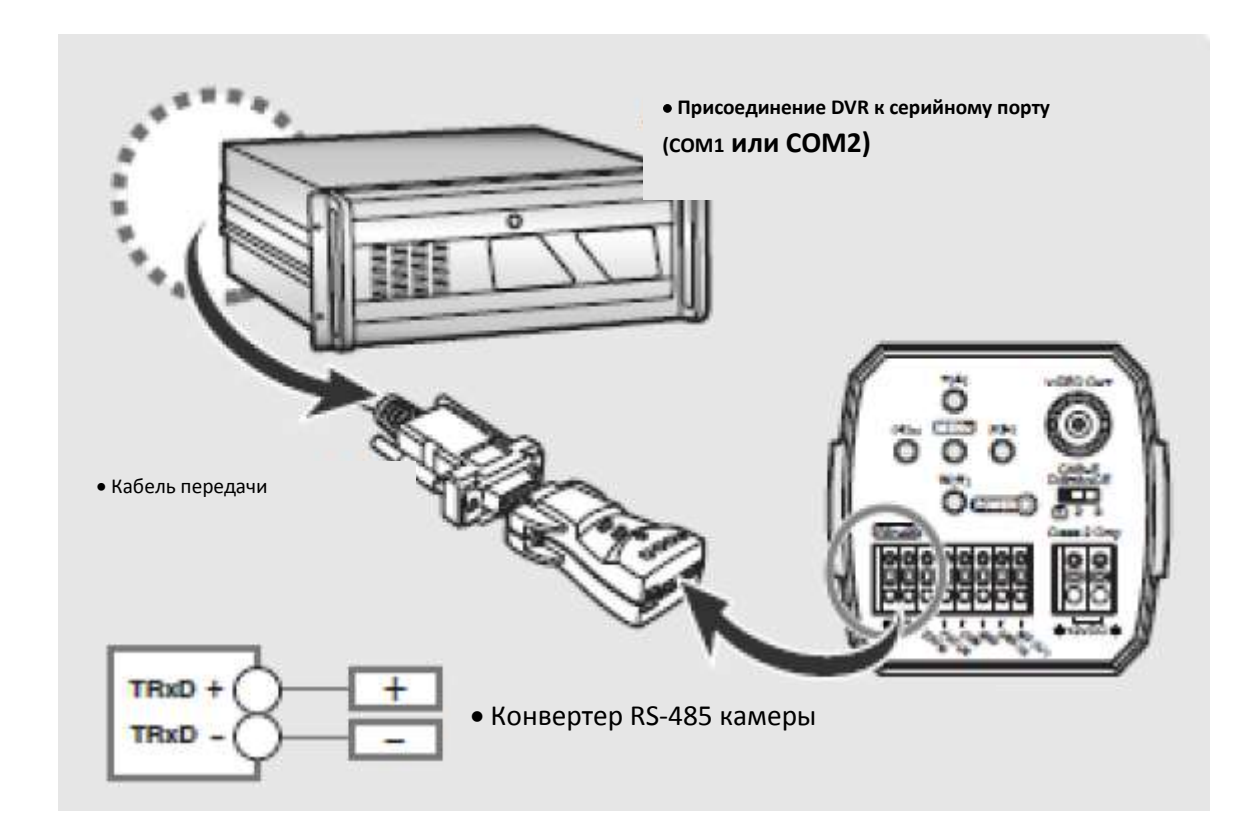

*Клавиатура (Pelco-D, Pelco-P)* 

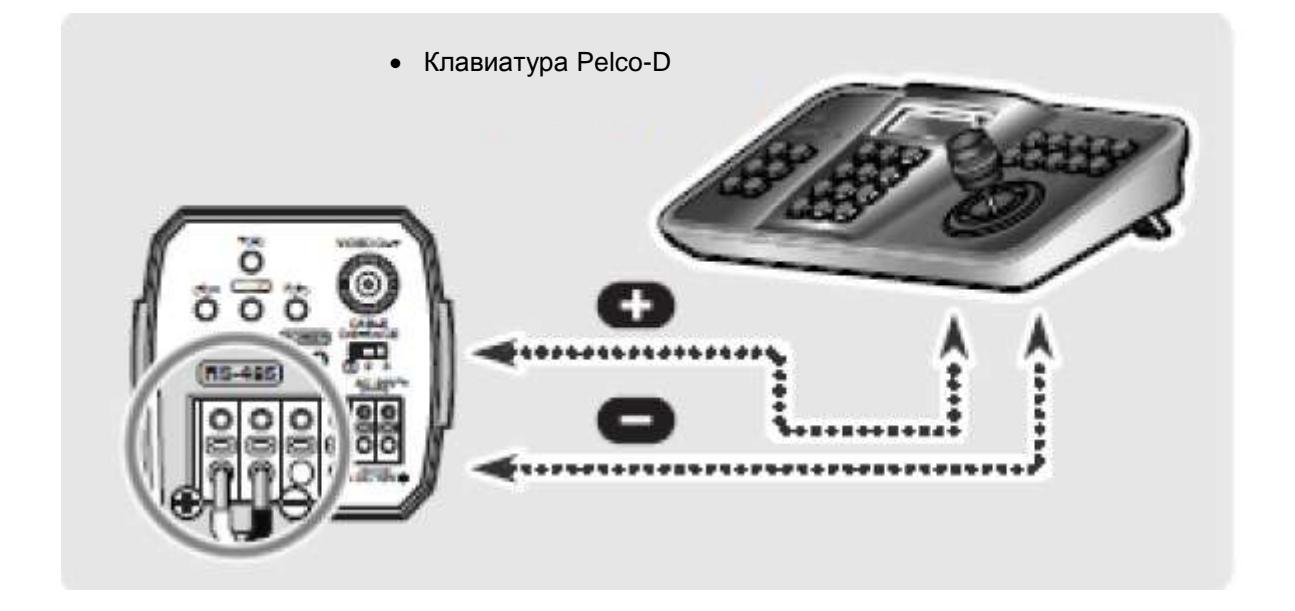

#### *Приемник и дистанционное управление*

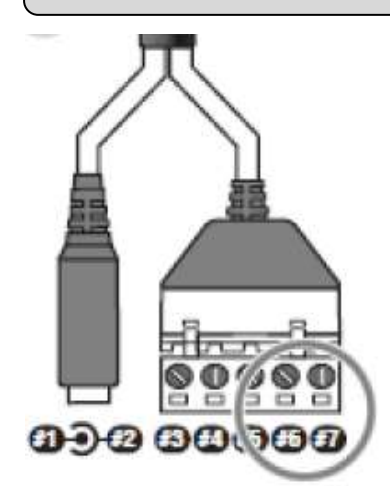

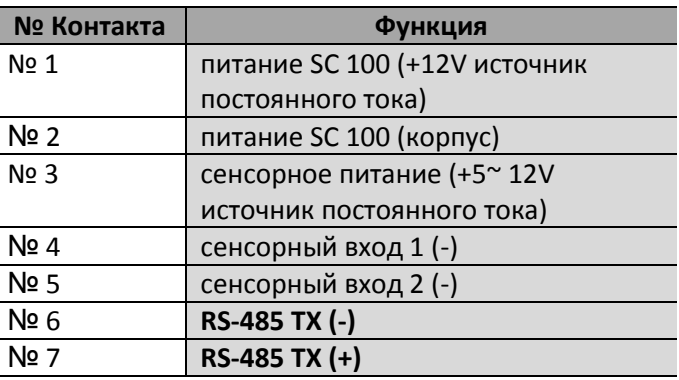

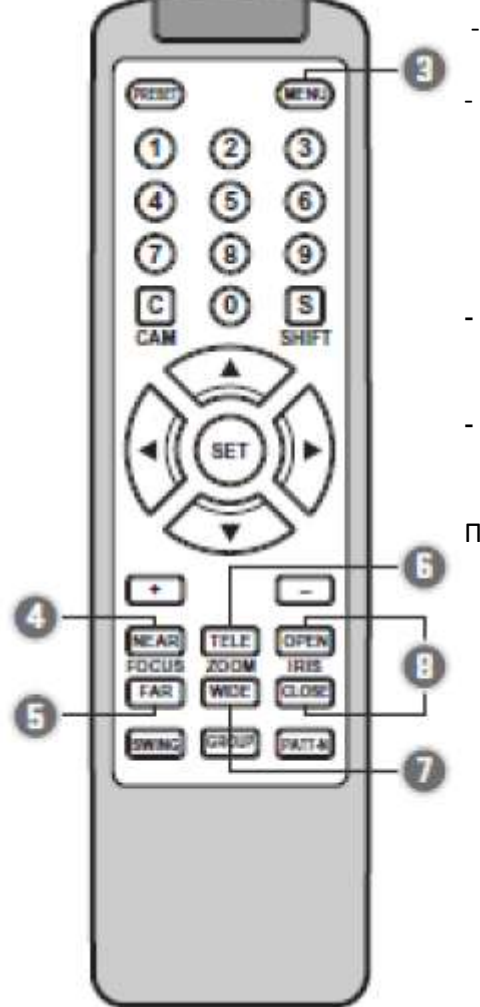

#### **1. Выбор камеры**

- После подключения камеры к приемнику сначала введите I.D. камеры.
- Введите I.D. камеры (кнопки 1~255)/ а затем нажмите кнопку С (cam).
	- Пример:  $\bullet$  1+С  $\rightarrow$  1 камера выбрана
		- $\bullet$  255 +С  $\rightarrow$  255 камера выбрана

#### **2. Выбор протокола**

- Протокол камеры Pelco-D (9600) установлен изготовителем. Протокол по умолчанию может быть установлен посредством нажатия комбинации цифр 881
- Также камера поддерживает протокол Pelco-D (2400) и Pelco-P (9600)\SNB(9600)

- Пример: *881+кнопка SET - Pelco-D протокол (9600)* 
	- *880 + кнопка SET Pelco-D протокол (2400)*
	- *885 + кнопка SET Pelco-D протокол (9600)*
	- $886 +$  кнопка **SET → CNB** протокол (9600)
	- 3. **(Menu): показать/скрыть меню, изменение настроек в меню.**
	- 4. **(NEAR):** Фокус ближе /Перемещение по меню влево.
	- 5. **(FAR):** Фокус дальше / Перемещение по меню вправо.
	- **6. (TELE):** Масштабирование Tele: Перемещение вверх по элементам меню.
	- 7. **(WIDE):** Масштабирование **wide**: Перемещение вниз по элементам меню.
	- **8. (OPEN)**: Объектив открыт и закрыт, установка функций в меню

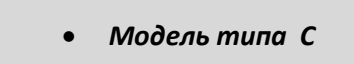

Дистанционное управление с помощью RS-232C

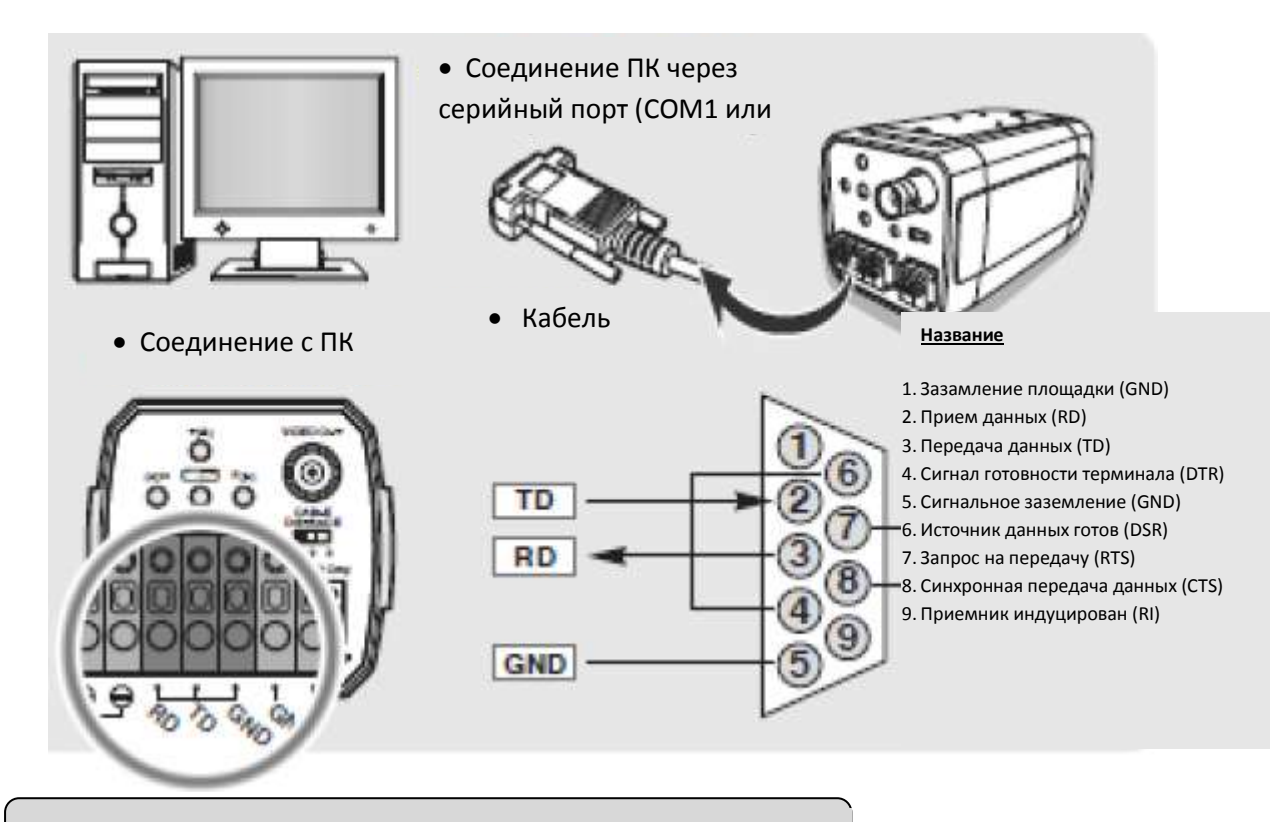

*Проводной пульт дистанционного управления*

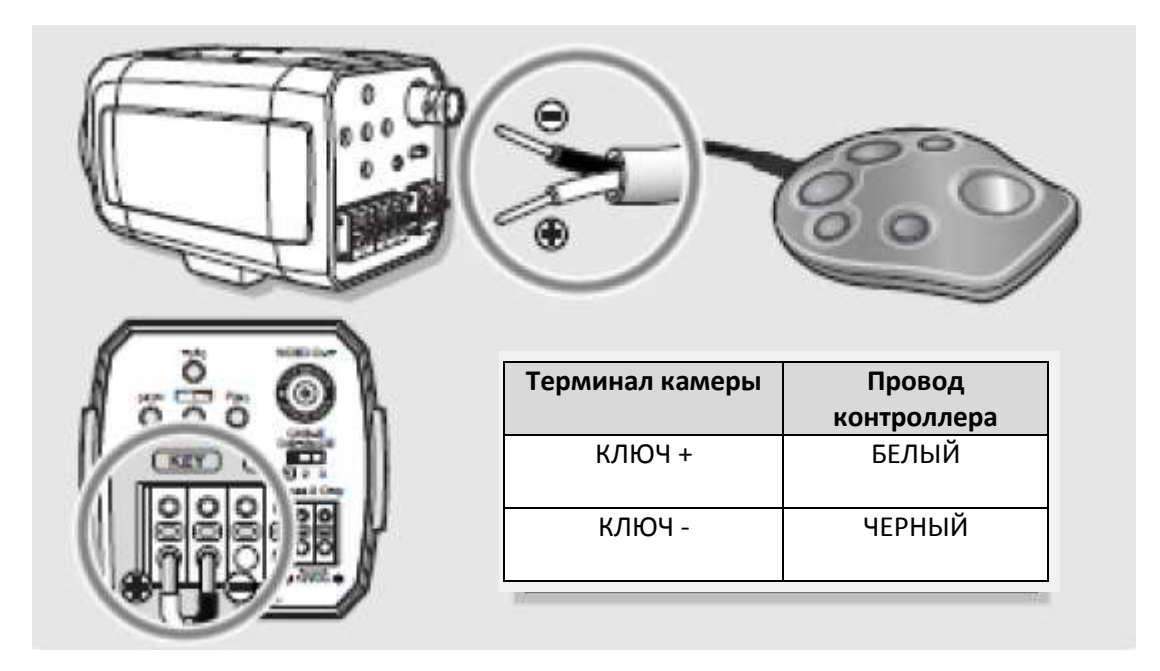

## **6. Протокол связи**

- **Байтовый формат PELCO "D" -RS-485, 9600 бит/с, 1 стартовый бит, 8 информационных битов, 1 стоповый бит, нет четности**
- **Сообщение о команде**

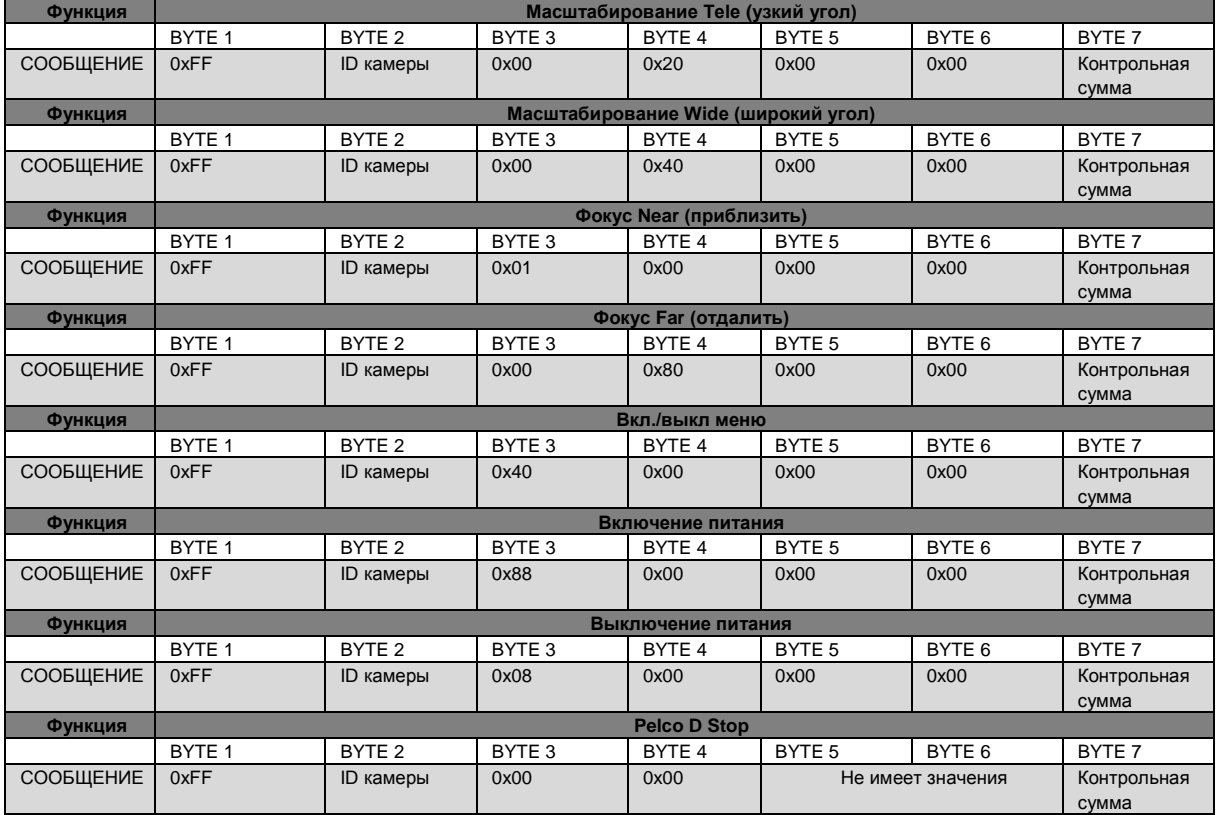

#### **Клавиатура Pelco (95+ Preset)**

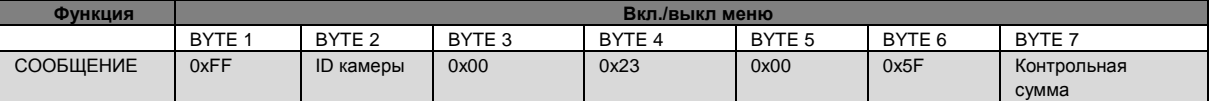

#### **Клавиатура V/D (Set Preset + 98)**

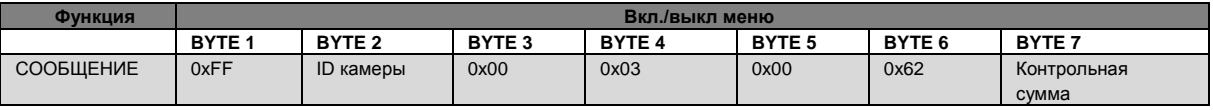

## **Байтовый формат PELCO "Р" -RS-485, 9600 бит/с, 1 стартовый бит, 8 информационных битов, 1 стоповый бит, нет четности**

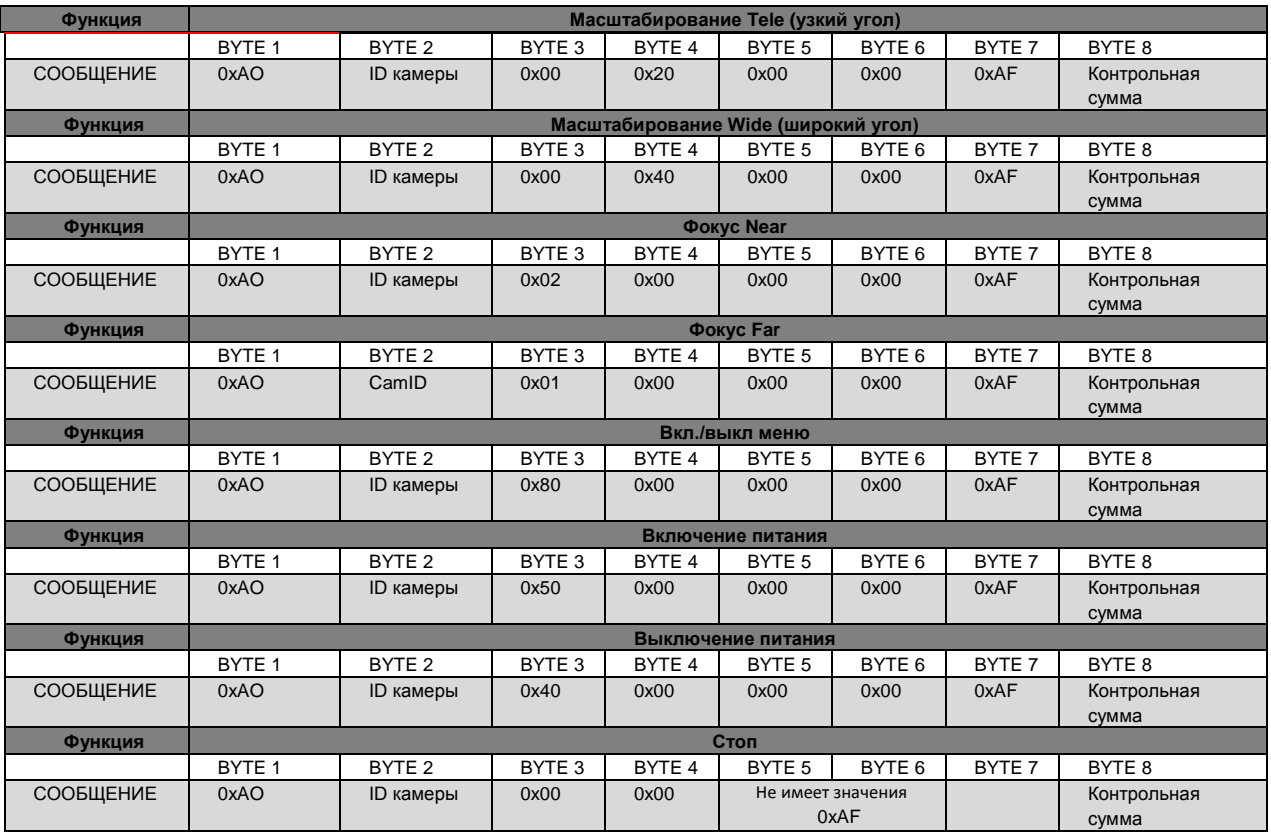

## **Сообщение о команде**

## **7. Экранное меню**

## Описание экранного меню

Ниже представлено экранное меню:

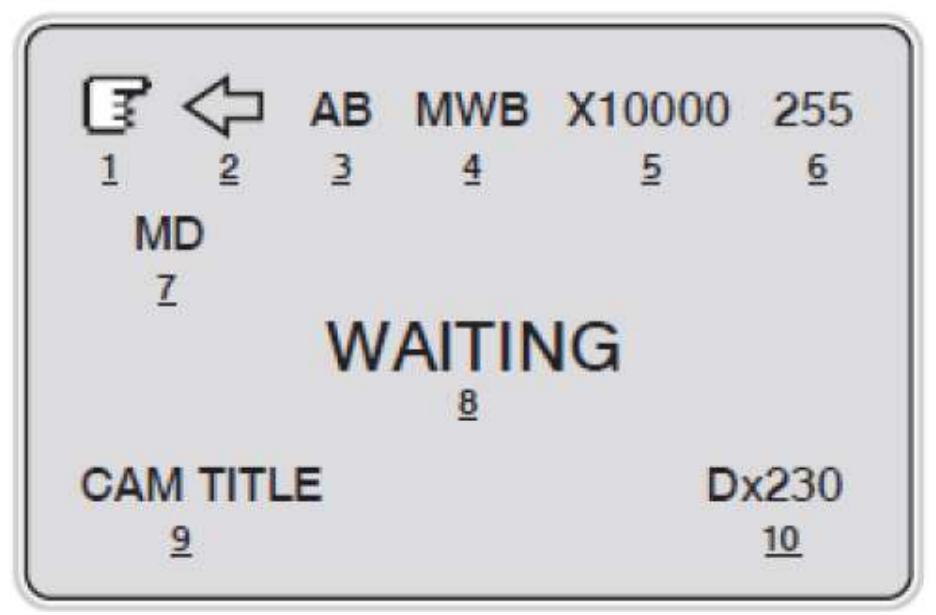

"ND": нет отображения

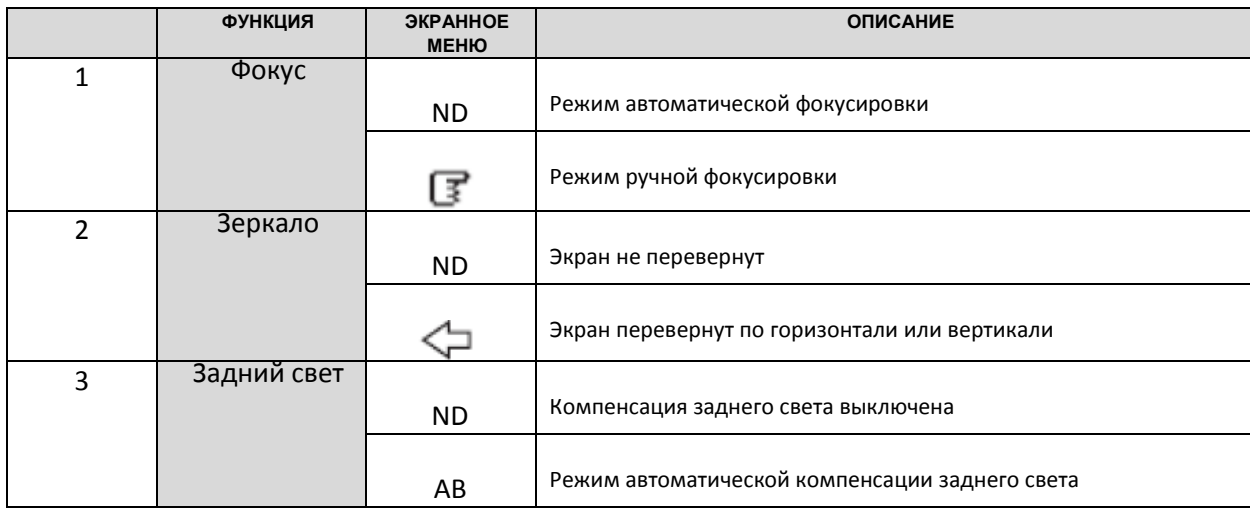

Экранное меню *1, 2, 3, 4, 5, 7,8, 10* исчезает через 5 секунд. "ND": нет отображения

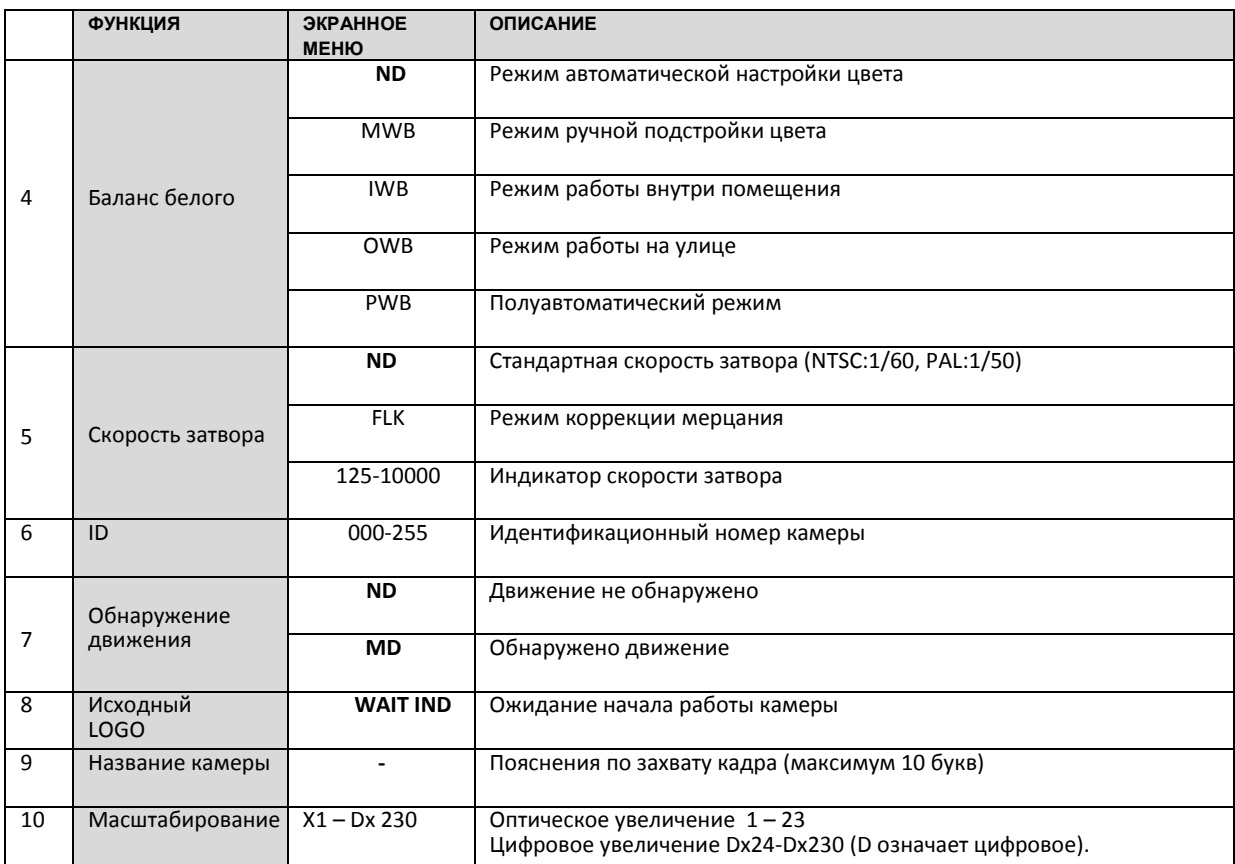

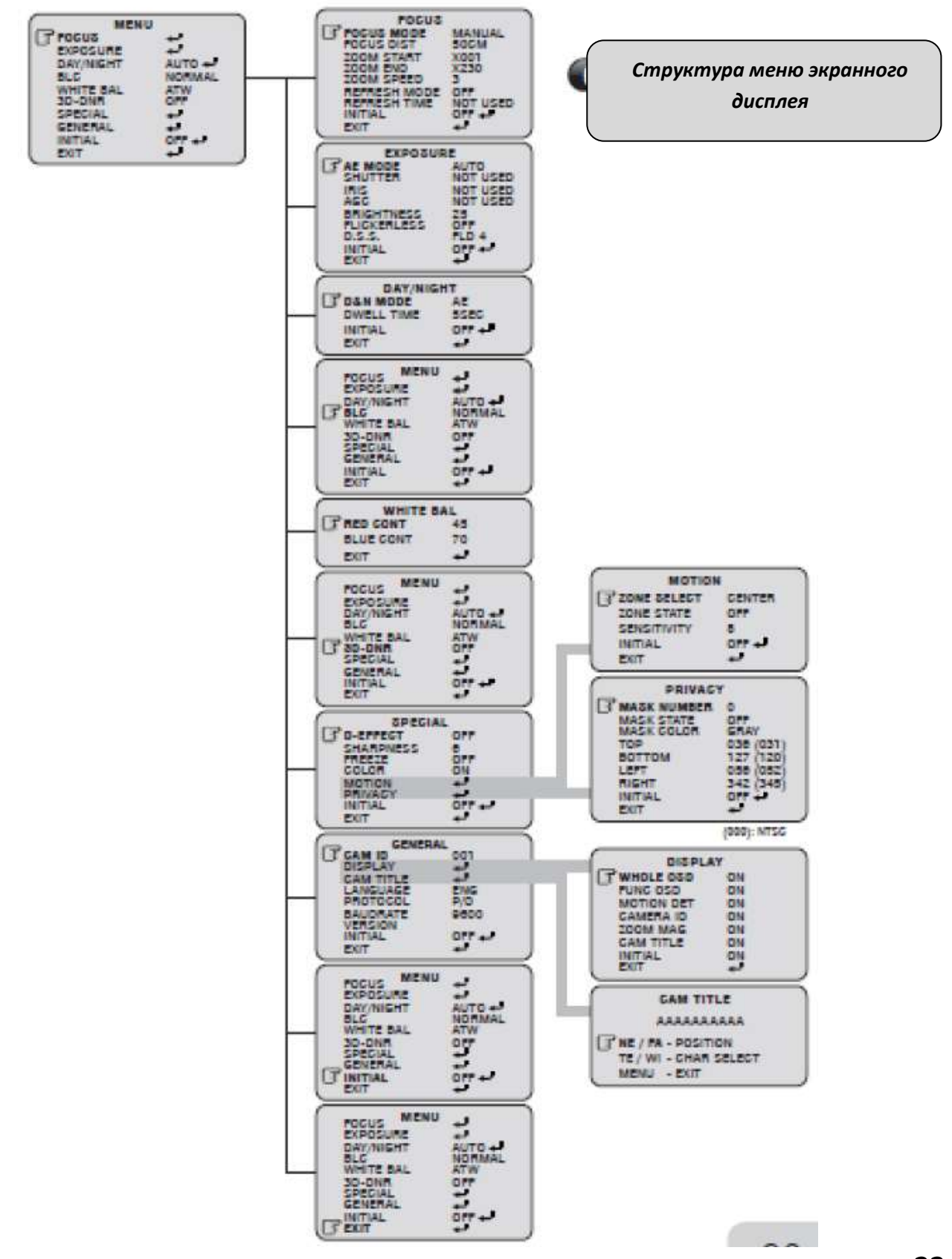

Цифровая видеокамера **23**

## **8. Меню и работа**

Настройка всех функций

Функции настраиваются с помощью 5 кнопок, находящихся на задней панели камеры.

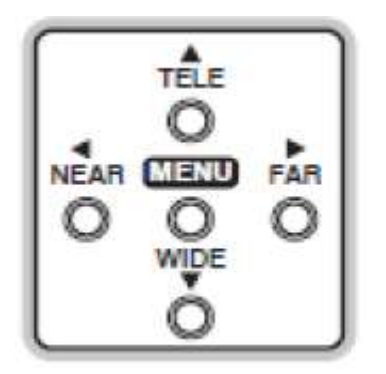

- **Клавиша MENU**: показать/скрыть меню
- $\Rightarrow$  TELE/WIDE: перемещение вверх и вниз по элементам меню
- **NEAR/FAR:** установка параметров для выбранного элемента

(\*) При использовании некоторых функций назначение клавиш меняется: 'Cam Titlel'

#### 1. **Использование кнопки MENU.**

- $\Rightarrow$  Меню состоит из "Main Menu" (Главное меню) и "Sub Menu" (Подменю).
- $\Rightarrow$  В главном меню можно выбрать 10 основных функций камеры.
	- ⇒ Справа от элементов главного меню находятся подменю.

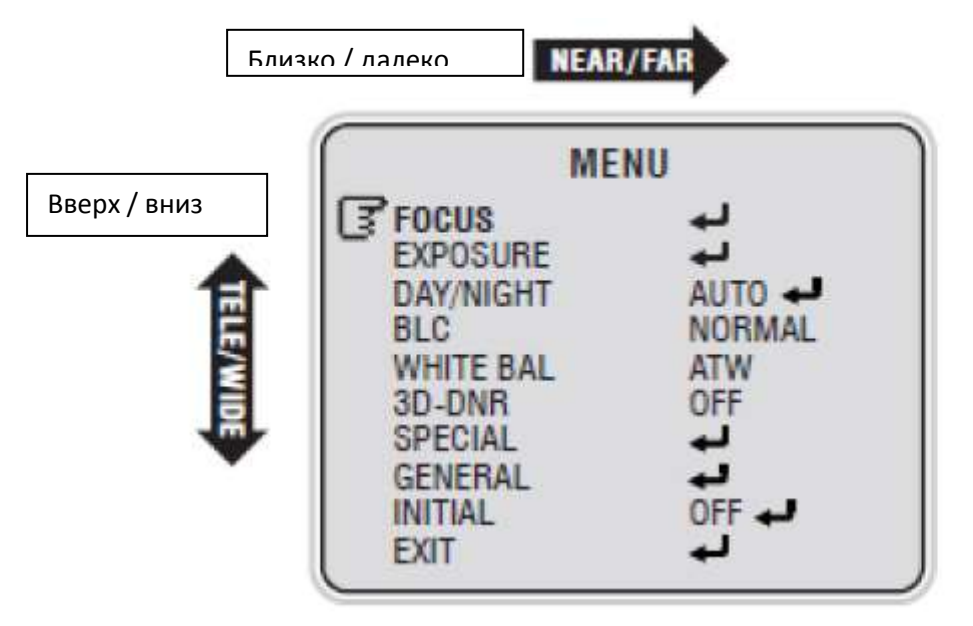

#### **2. Использование кнопки TELE/WIDE.**

- ⇒ Перемещение вверх и вниз по элементам главного меню.
- Справа от элементов главного меню находятся подменю.
- **24** Цифровая видеокамера

#### **3. Использование кнопки NEAR/FAR.**

- $\Rightarrow$  Можно проверить текущее состояние настройки каждого подменю.
- $\Rightarrow$  С помощью кнопки TELE/WIDE перемещайтесь вверх и вниз по подменю и настраивайте каждую категорию с помощью кнопки NEAR/FAR.

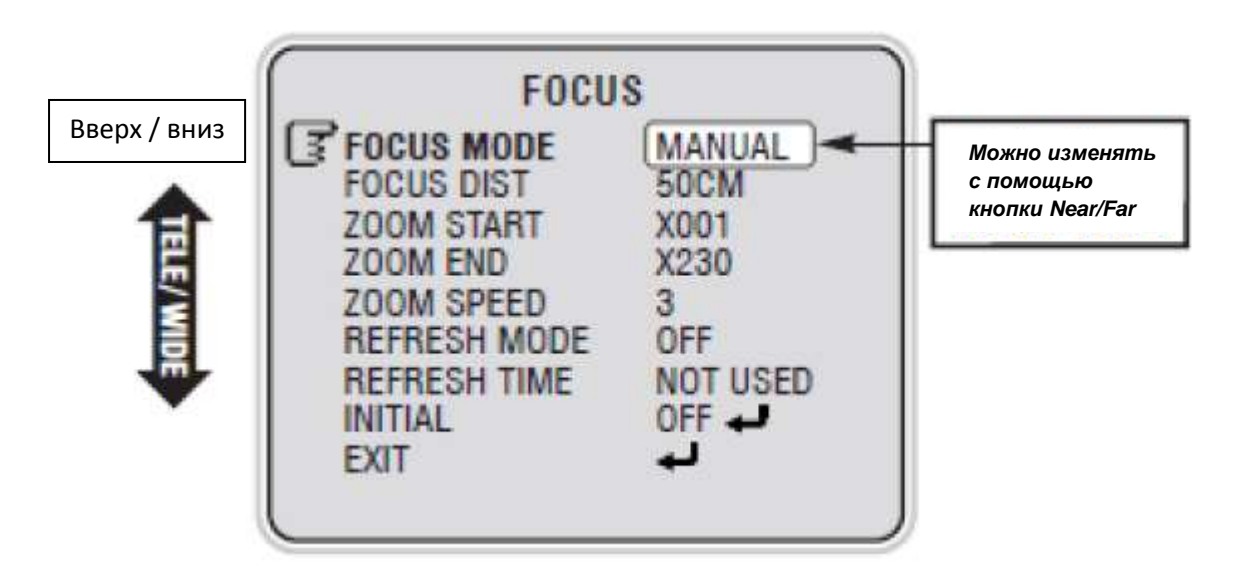

**4. Использование кнопки OSD MENU в главном меню или подменю, чтобы убрать отображение меню.**

 $\Rightarrow$  Если назначение кнопки MENU другое, то ее нельзя использовать для вышеописанных целей, например:

'Cam Title' - в окне установки названия камеры…

Переход из подменю в основное меню

#### **Главное меню – Focus**

- $\Rightarrow$  Настройка масштабирования и фокуса камеры.
- $\Rightarrow$  Нажмите кнопку Menu для перехода к подменю.

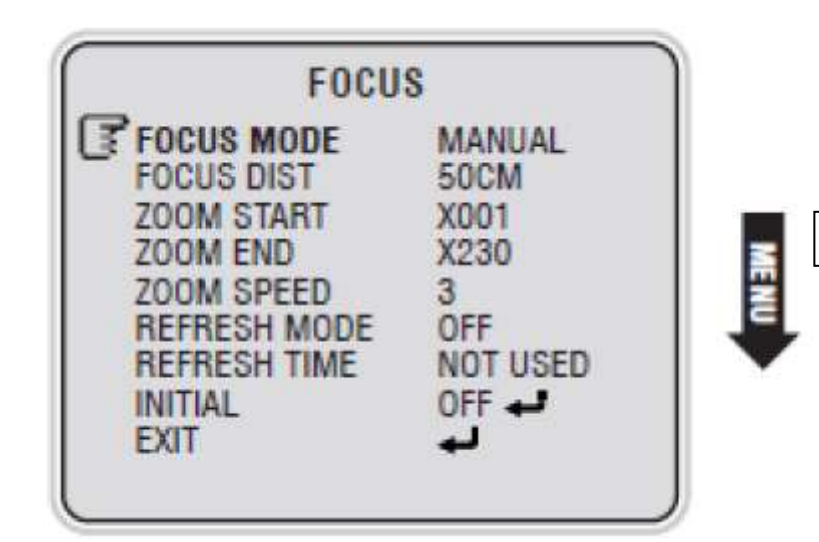

МЕНЮ

#### **1. FOCUS MODE**

- $\Rightarrow$  **AUTO**: автоматическое наведение фокуса при изменении меню, включая D&N.
- $\Rightarrow$  **MANUAL**: ручное наведение фокуса.
- ⇒ **PUSH**: В случае временного выбора автоматического фокуса он наводится автоматически только в случае **использования** кнопки Menu

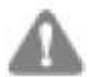

#### **ПРИМЕЧАНИЕ**

 Автоматическое наведение фокуса в ручном режиме возможно, только когда расположение трансфокатора изменилось или в случае выбора категории "temporary automatic focus". Автоматическое наведение фокуса также возможно с помощью внешней команды AF (1 сеанс AF).

#### **2. FOCAL DIST**

 $\Rightarrow$  Минимальное расстояние для наведения камерой фокуса. Пример: 10 см: фокус не наводится на объекты/предметы, находящиеся ближе 10 см.

#### **3. ZOOM START**

- $\Rightarrow$  Минимальное значение трансфокатора.
- $\Rightarrow$  Возможные значения: от x001 до x023
- **26** Цифровая видеокамера

#### **4. ZOOM END**

- $\Rightarrow$  Максимальное значение трансфокатора.
- $\Rightarrow$  Возможные значения: от x001 до x230

#### **5. ZOOM SPEED**

⇒ Скорость перемещения трансфокатора. (От x1 до x23)

- 1: 7.5 сек.
- 2: 6 сек.
- 3: 4 сек.

#### **6. REFRESH MODE**

 $\Rightarrow$  Настройка фокуса автоматически при заданном времени обновления

#### **7. REFRESH TIME**

 $\Rightarrow$  Период обновления автофокуса.

#### **8. INITIAL**

 $\Rightarrow$  Сброс настроек в подменю фокус

#### **9. EXIT**

 $\Rightarrow$  Закрытие подменю и переход к главному меню.

## **Главное меню – Exposure (Экспозиция)**

 $\Rightarrow$  Нажмите кнопку MENU для перехода к подменю

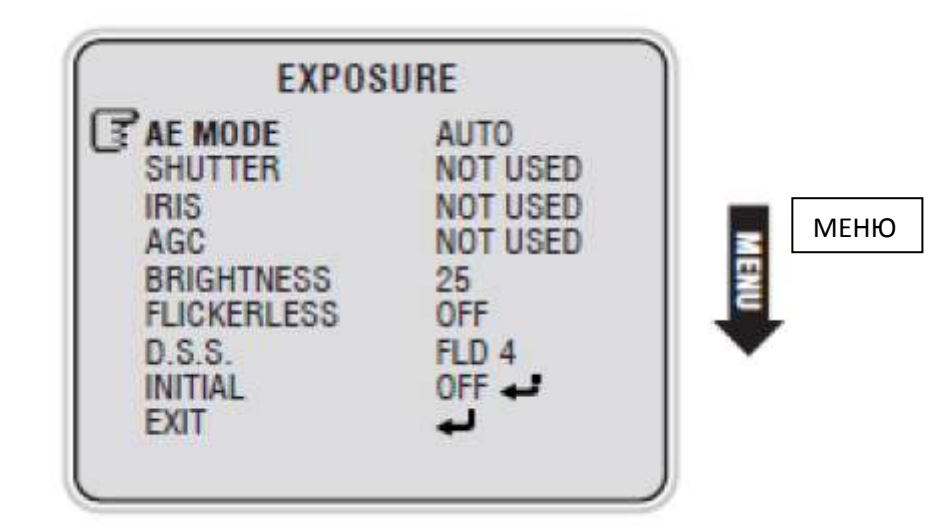

#### **1. РЕЖИМ AE (Авто экспозиция)**

- ⇒ **AUTO**: автоматическая настройка яркости в зависимости от освещенности.
- $\Rightarrow$  **MANUAL**: ручная настройка яркости.
- $\Rightarrow$  **AGC MAN**: подстройка усиления.
- $\Rightarrow$  **IRIS MAN**: подстройка диафрагмы.
- ⇒ **SHUT MAN**: подстройка скорости затвора.

### **ПРИМЕЧАНИЕ**

 Hастройка невозможна в автоматическом режиме D&N (см. стр. 30)

#### **2. SHUTTER (Электронный затвор)**

- $\Rightarrow$  Настройка доступна в ручном режиме и ручном режиме затвора (SHUT MAN).
- $\Rightarrow$  Скорость затвора изменяется от стандартной до 1/10000.
- $\Rightarrow$  Стандартная скорость затвора: NTSC-1/60, PAL-1/50.

#### **3. IRIS (Диафрагма)**

- $\Rightarrow$  Регулируется уровень попадания света через кольцо диафрагмы.
- $\Rightarrow$  Возможна настройка от 0 (закрыта) до 255 (открыта).
- $\Rightarrow$  Изменение на экране может быть опознано только в определенном диапазоне.
- $\Rightarrow$  Настройка доступна в ручном режиме и в режиме ручной настройки диафрагмы (IRIS MAN).

#### **4. AGC (Автоматическое усиление)**

- $\Rightarrow$  Настройка усиления сигнала изображения.
- $\Rightarrow$  Возможна настройка от 0 до 255.
- $\Rightarrow$  Настройка доступна в ручном режиме и в режиме ручной настройки усиления (AGC MAN).

#### **5. BRIGHTNESS (Яркость)**

- $\Rightarrow$  Яркость настраивается от 0 (темно) до 48 (светло).
- $\Rightarrow$  Функция не используется в ручном режиме.

#### **6. FLICKERLESS (Мерцание)**

 $\Rightarrow$  Устранение мерцания экрана, вызванного несоответствием частоты сети, освещенности и внутренней частоты развертки.

#### **7. D.S.S. (Накопление зарядов)**

- $\Rightarrow$  Используется при очень низкой освещенности.
- ⇒ OFF: функция DSS отключена.
- $\Rightarrow$  Могут устанавливаться значения от 2 до 128

#### **8. INITIAL (Сброс настроек)**

 $\Rightarrow$  Инициализация возврата измененной категории в меню экспозиции к исходным настройкам.

#### **9. EXIT (Выход)**

 $\Rightarrow$  Закрытие подменю и переход к главному меню.

#### **Главное меню - D & N опция доступная только на выбранных моделях**

- ⇒ Установка и управление в режиме, подходящем для дня и ночи.
- $\Rightarrow$  Нажмите кнопку Menu для перехода к подменю.
- $\Rightarrow$  Вы можете выбрать между Auto (авто), Night (ночь) и Day (день) с помощью кнопки NEAR/FAR

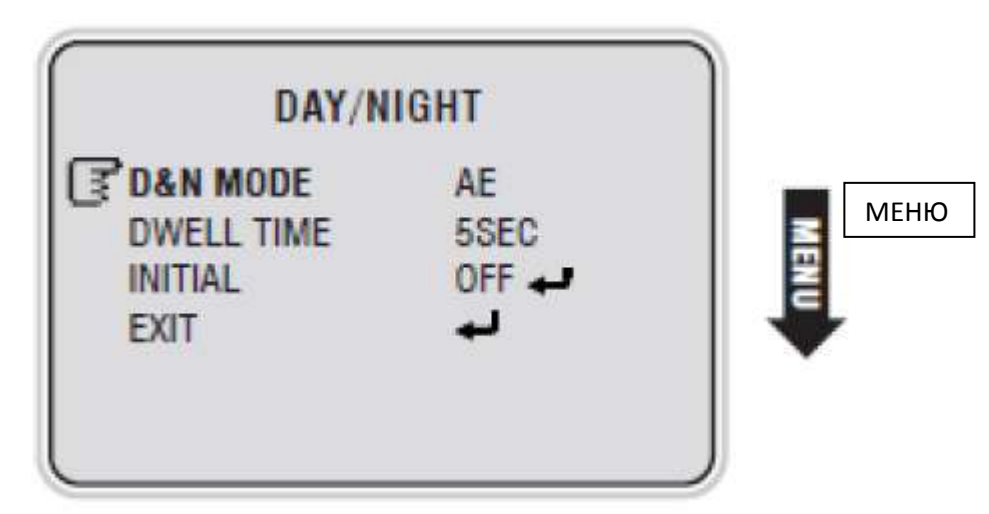

#### **1. D&N MODE (Режим День/Ночь)**

- ⇒ **AE**: фильтр работает автоматически в зависимости от яркости.
- $\Rightarrow$  **EXT.H:** фильтр day&night включается при сигнале External High.
- $\Rightarrow$  **EXT:L** . фильтр day&night включается при сигнале External Low

#### **2. Dwell time (Время задержки)**

- $\Rightarrow$  Задается время срабатывания ИК-фильтра в автоматическом режиме.
- $\Rightarrow$  Задается время от 1 до 10 секунд.

#### **3. INITIAL (Сброс)**

 $\Rightarrow$  Сброс настроек в меню Day/Night.

#### **4. EXIT (Выход)**

 $\Rightarrow$  Закрытие подменю и переход к главному меню.

#### **Главное меню – BLC**

 $\Rightarrow$  Нажмите кнопку Menu для перехода к подменю

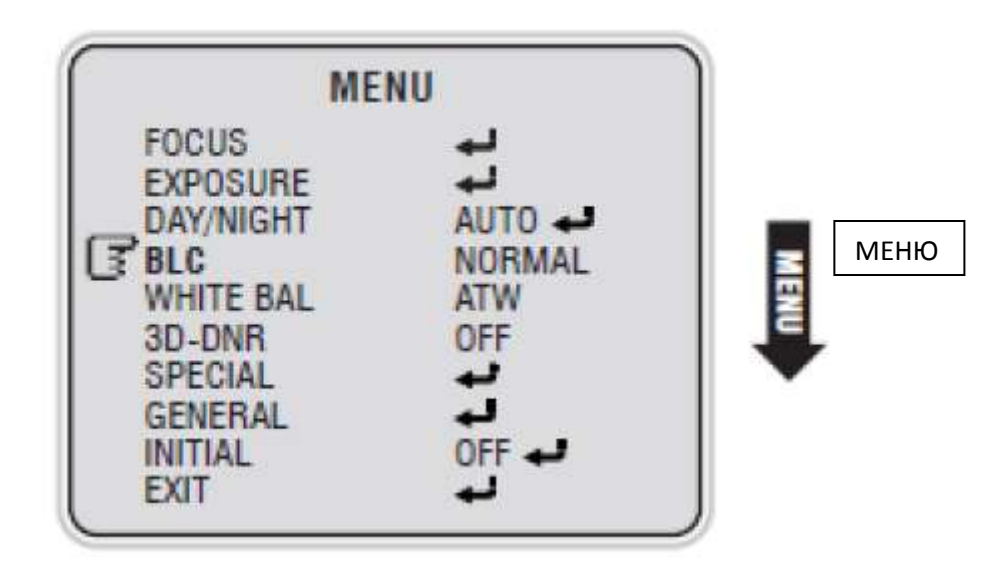

#### **BLC (Компенсация задней застветки)**

- $\Rightarrow$  Используйте для выбора режима компенсации задней подсветки
- $\Rightarrow$  Режим компенсации задней подсветки может быть установлен на значениях Normal, C1, C2, L1, L2, U1, U2, D1, D2, R1,R2, и наоборот с помощью кнопок NEAR/FAR.

## **Главное меню - автоматический баланс белого (BAL)**

- $\Rightarrow$  Настройка цвета изображения.
- $\Rightarrow$  Нажмите кнопку Menu для перехода к подменю.
- $\Rightarrow$  Вы можете выбрать между ATW, Manual, Indoor, Outdoor и Push использую кнопку NEAR/FAR.
	- **ATW**: автоматическая настройка цвета в соответствии с освещенностью.
	- **MANUAL**: ручная подстройка цвета.
	- **OUTDOOR**: установка температуры цвета 5400K.
	- **INDOOR**: установка температуры цвета 3200K.
	- **PUSH**: цвет автоматически настраивается, если навести камеру на белый лист и нажать кнопку Menu в полуавтоматическом режиме.

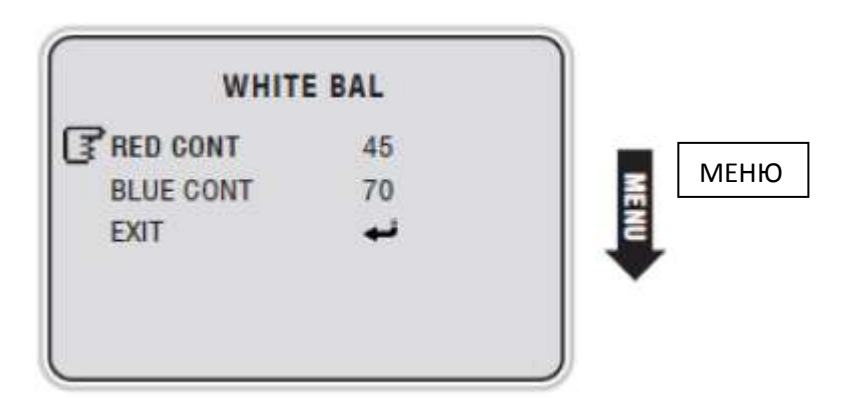

#### **1. RED CONT (Уровень красного)**

- $\Rightarrow$  Можно изменять только в ручном режиме, настройка уровня красного.
- $\Rightarrow$  Можно установить значение от 0 до 255.

#### **2. BLUE CONT (Уровень синего)**

- $\Rightarrow$  Можно изменять только в ручном режиме, настройка уровня синего.
- $\Rightarrow$  Можно установить значение от 0 до 255.

#### **3. EXIT (Выход)**

 $\Rightarrow$  Закрывается подменю и происходит переход к главному меню.

## **Главное меню – 3D цифровое подавление видеошума (3D-DNR)**

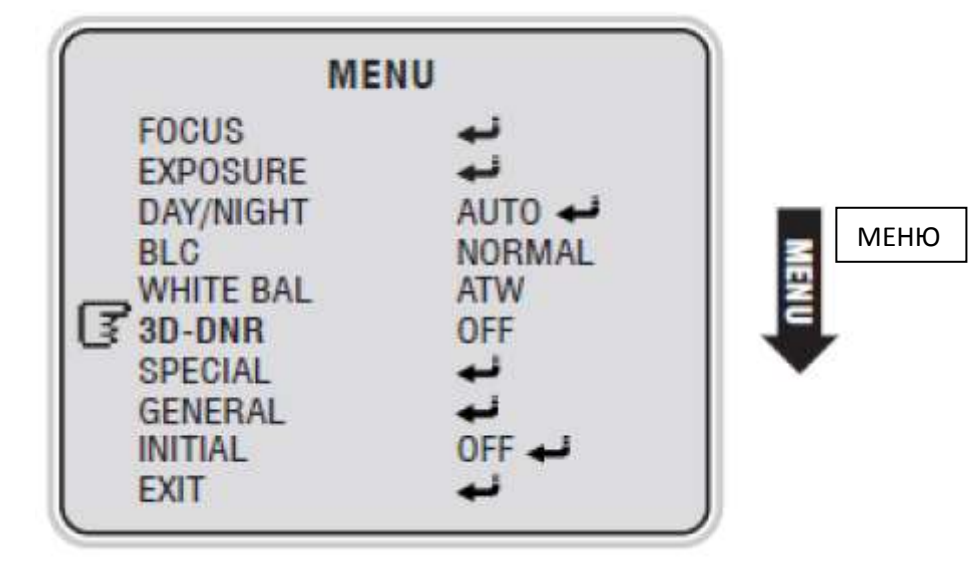

 $\Rightarrow$  Нажмите кнопку MENU для перехода к подменю

#### **1. 3D цифровое подавление видеошума**

- $\Rightarrow$  Используйте данную функцию для уменьшения видеошума изображения в особенности в условиях низкой освещенности.
- $\Rightarrow$  Вы можете выбрать между режимами OFF (выкл), LOW (пуск), MIDDLE (средн.), HIGH (высок.), используя кнопку NEAR/FAR.

## **Главное меню – Special**

 $\Rightarrow$  Нажмите кнопку MENU для перехода к подменю

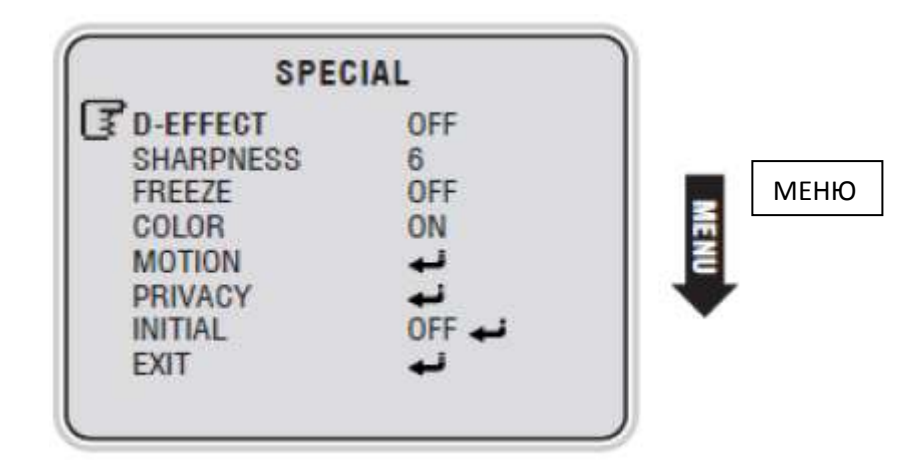

#### **1. D-EFFECT (Цифровые эффекты)**

- $\Rightarrow$  Вы можете выбрать между режимами OFF, V-FLIP, ROTATE, MIRROR, используя кнопку NEAR/FAR.
	- V-FLIP: вы можете перевернуть изображение на экране горизонтально.
	- ROTATE: вы можете повернуть изображение на экране на 180.
	- MIRROR: вы можете перевернуть изображение на экране зеркально.

#### **2. SHARPNESS (Резкость)**

- $\Rightarrow$  Настройка резкости контура
- $\Rightarrow$  Может быть установлена в значении от 1 до 16.

#### **3. FREEZE (Стоп кадр)**

 $\Rightarrow$  Нажатие вызывает остановку передачи кадров

#### **4. COLOR (Цвет)**

 $\Rightarrow$  Вы можете выбрать между Включено/Выключено, используя кнопку NEAR/FAR.

#### **5. MOTION (Движение)**

- $\Rightarrow$  В случае обнаружения движения звучит сигнал тревоги или пользователь оповещается по связи или на экране отображается "MD" (Обнаружение движения).
- $\Rightarrow$  Нажмите кнопку NEAR/FAR для перехода к подменю.

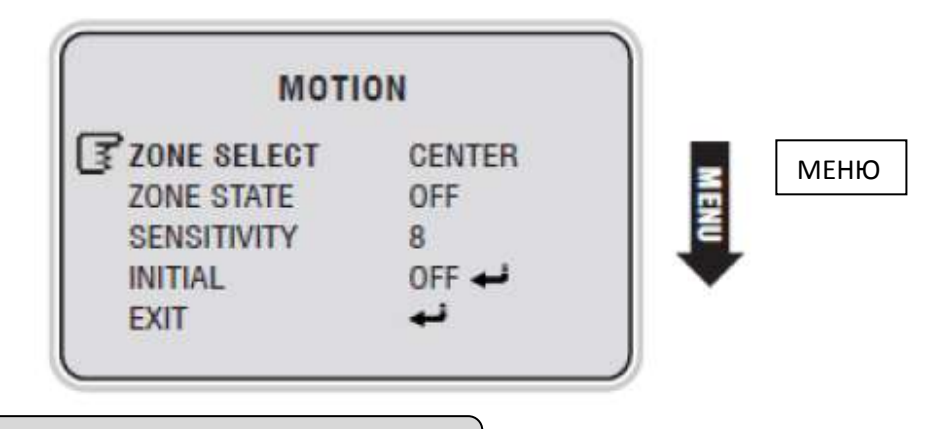

#### **1. ZONE SELECT (ВЫБОР)**

 Задается зона обнаружения движения. Возможны следующие настройки: CENTER (В центре), OUT (Снизу), UPPER (Сверху) и WHOLE (весь).

**2. ZONE STATE (СОСТОЯНИЕ)**

Включается или выключается функция обнаружения движения

**3. SENSITIVITY (ЧУВСТВИТЕЛЬНОСТЬ)**

- Задается чувствительность при обнаружении движения.
- Возможные настройки: от 1 (низкая чувствительность) до 15 (высокая чувствительность).

**4. INITIAL (Сброс)**

Сброс настроек в меню обнаружения движения.

**5. EXIT (ВЫХОД)**

Закрытие подменю и переход к главному меню.

#### **ПРИМЕЧАНИЕ**

• Каждый раз при обнаружении движения звучит сигнал. Если обнаружено движение, отображается MD (Обнаружено движение) в верхней левой части экрана. Данное сообщение дает возможность пользователю установить отображение состояния в меню.

#### **Внимание**

 В функции обнаружения движения может возникнуть ошибка в следующих случаях: (1) при нестабильной освещенности.

(2) при частом изменении освещенности, хотя перемещений предмета не происходит. **Рекомендуется использование данной функции после установки чувствительности обнаружения и зоны обнаружения после наблюдения в течение длительного времени. (Примечание) Зоны обнаружения на экране представлена ниже:**

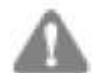

#### **ПРИМЕЧАНИЕ**

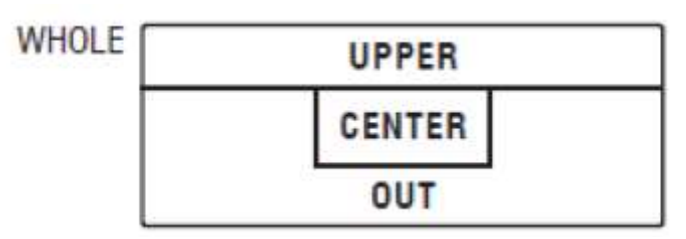

#### **6. PRIVACY (Функции маскирования зон)**

 $\Rightarrow$  Выберите подменю PRIVACY используя кнопки TELE/WIDE и нажмите кнопку Menu для активации опции PRIVACY.

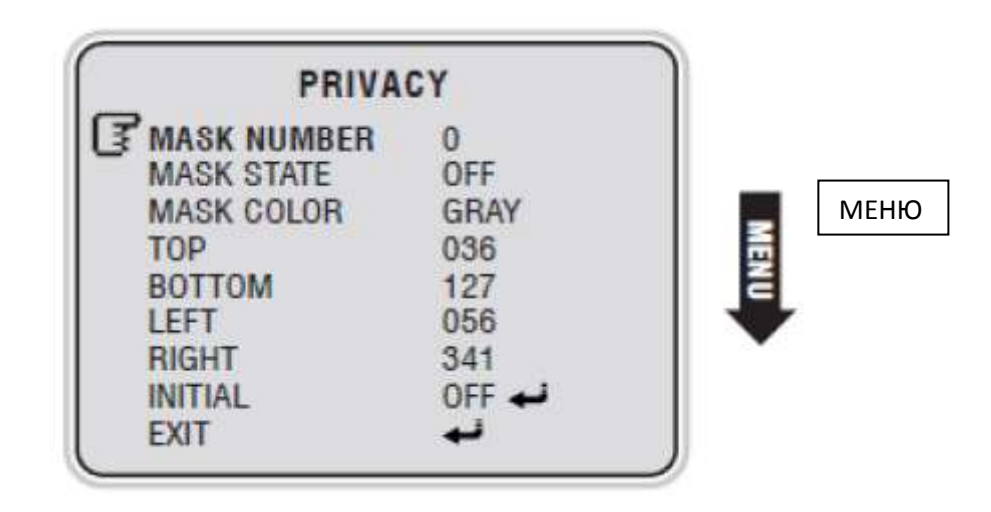

1. MASK NUMBER: Номер маски используется для определения зоны маскирования

 Выберите пункт AREA используя кнопки TELE/WIDE. Вы можете выбрать зону в позиции от 0 до 3, используя кнопки NEAR/FAR.

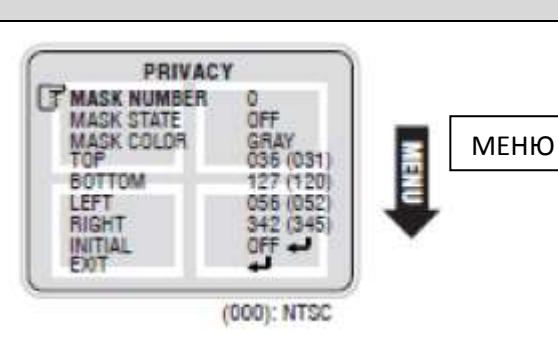

#### 2. MASK STATE: Состояние маски для отражения зоны маскирования

- Выберите пункт DISPLAY используя кнопки TELE/WIDE. Вы можете выбрать между Включено/Выключено используя кнопки NEAR/FAR.
- (1) Включено: отражается зона маскирования.
- (2) Выключено: не отображается.

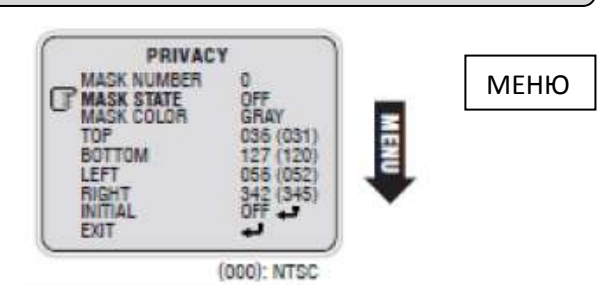

3. MASK COLOR: Цвет зоны маскирования для изменения цвета зоны маскирования

 Выберите пункт COLOR используя кнопки TELE/WIDE. Вы можете выбрать между серым, черным, белым либо желтым используя кнопки NEAR/FAR.

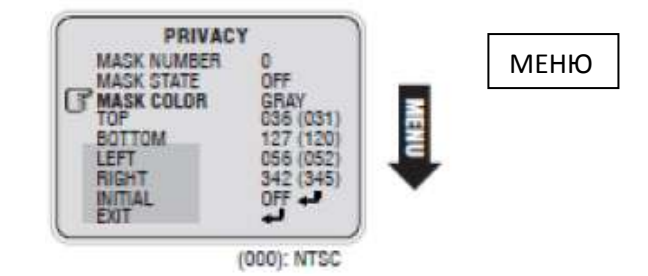

4. TOP/BOTTOM/LEFT/RIGHT: Пункты ВЕРХ/НИЗ/ЛЕВО/ПРАВО пользователь может определить зону маскирования

- Выберите пункты TOP,BOTTOM,LEFT/ RIGHT используя кнопки TELE/WIDE. Вы можете выбрать зону маскирования используя кнопки NEAR/FAR.
- (1) **ТОР**: расширяет или сокращает верхнюю зону маскирования
- (2) **ВОТТОМ**: расширяет или сокращает нижнюю зону маскирования

 $NTSC: 0~239$ PAL:0~279

- (3) **LEFT**: расширяет или сокращает левую зону маскирования
- (4) **RIGHT**: расширяет или сокращает левую зону маскирования

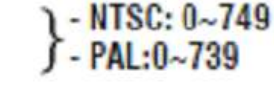

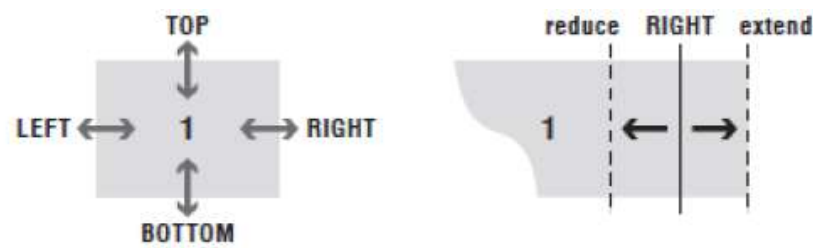

5. INITIAL: Сброс для возвращения к заводским установкам в меню PRIVACY

- Выберите INITIAL, используя кнопки TELE/WIDE. Вы можете переустановить настройки режима маскирования используя кнопку MENU.
- 6. EXIT: Выход возврат в меню SPECIAL
- Выберите пункт используя кнопки TELE/WIDE. Вы можете вернуться к пункту SPECIAL используя кнопку MENU.

## **Главное меню – GENERAL**

- ⇒ Позволяет осуществлять общее управление камерой
- $\Rightarrow$  Нажмите кнопку MENU для перехода к подменю

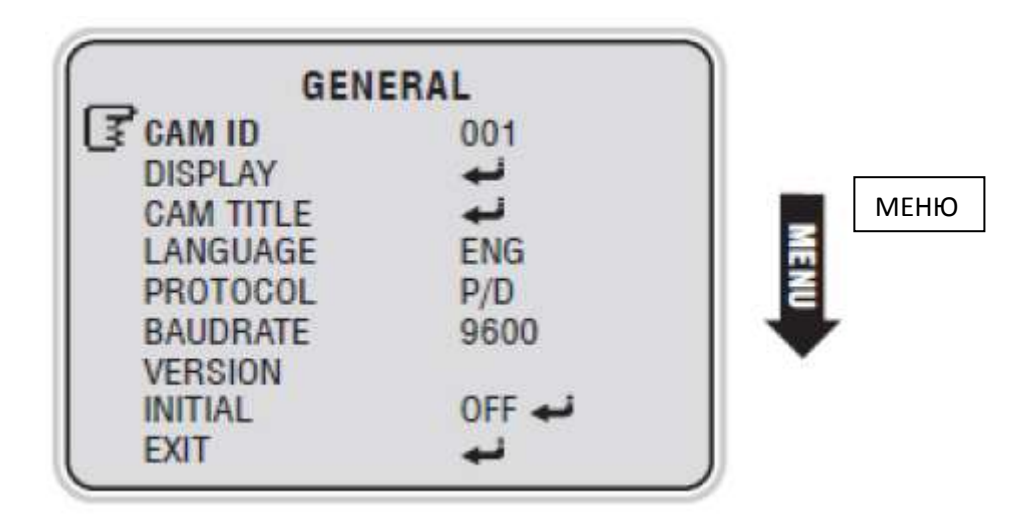

#### **1. CAMERA ID (Идентификационный номер (ID) камеры)**

- $\Rightarrow$  Отображается идентификационный номер (ID) камеры.
- $\Rightarrow$  Номер камеры может быть задан с использованием цифр от 000 до 255 используя кнопки NEAR/FAR.

#### **2. DISPLAY (Дисплей)**

Отображается на дисплее.

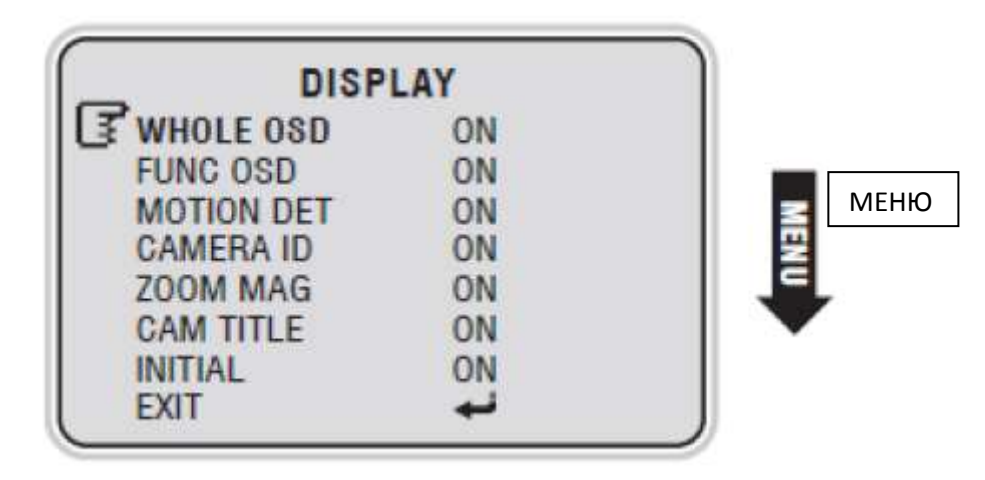

#### **1. WHOLE OSD (Отображение экранного меню на полном экране)**

- Отображение экранного меню на полном экране "ON" или "OFF".
- В случае выбора настройки "Hidden" отображение отсутствует, даже если отдельные категории установлены на "ON" (исключение: исходный вход в систему при включении питания).

#### **2. FUNC OSD Функциональное экранное меню**

 Изображения, отображаемые в верхней части экрана. См. главу ON-Screen Display – изображения 1 -5.

#### **3. MOTION DET Обнаружение движения**

- В случае обнаружения движения появляется надпись "MD" в верхней левой части экрана.
- **4. CAMERA ID Идентификационный номер (ID) камеры**
- Отображается номер ID камеры в верхней правой части экрана.

#### **5. ZOOM MAG Кратность увеличения**

- Отображается кратность увеличения в нижней правой части экрана.
- «D x 230» отображает кратность увеличения, а «D» означает цифровое увеличение.

#### **6. CAM TITLE Название камеры**

 Отображение текстов, объясняющих отображение на экране, расположенное в нижней левой части экрана.

#### **7. INITIAL (Сброс)**

Сброс настроек экранного меню.

#### **8. EXIT Выход**

Закрывается подменю и осуществляется переход к главному меню.

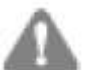

#### **ПРИМЕЧАНИЕ**

Подробную информацию см. В разделе «Экранное меню».

#### **3. Название камеры**

- $\Rightarrow$  Служит для изменения и отражения информации о камере или объяснений на показываемом изображений, которое отображается в нижней левой части экрана.
- $\Rightarrow$  Максимум 10 букв можно использовать /изменять.

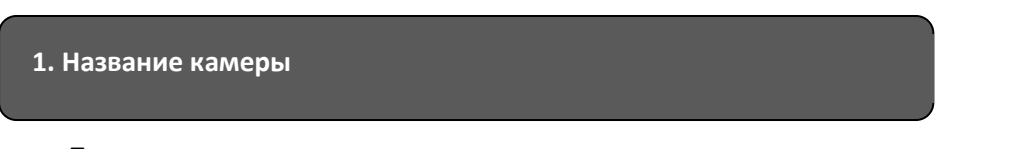

 Пользователь может изменить описание или состояние камеры, которое отображается в нижней левой части экрана.

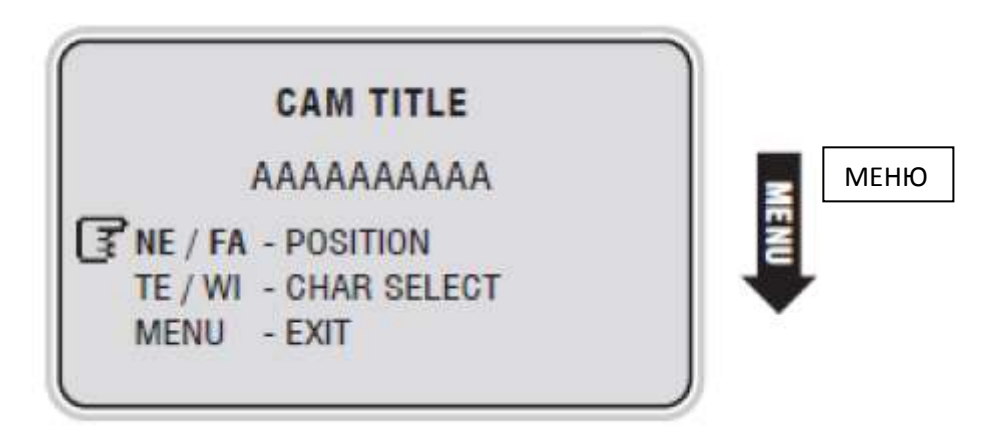

1. Можно выбрать до 48 символов из таблицы.

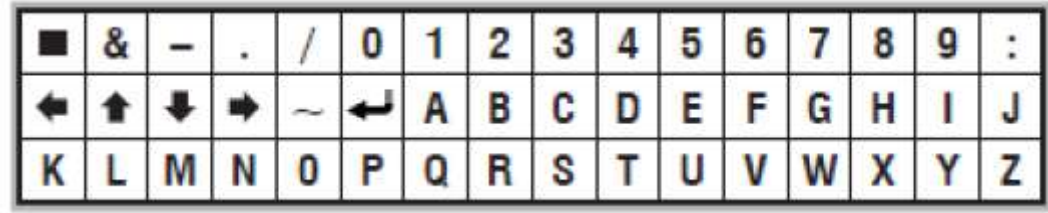

- 2. Выберите символы с помощью кнопки TELE/WIDE.
- Стрелка, направленная вниз, будет мигать над буквой, которую следует изменить.
- 3. Выберите буквы с помощью кнопки NEAR/FAR.
- 4. Для выхода нажмите MENU.

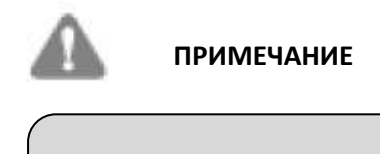

• В означает пробел и отображается соответствующим образом на

экране.

#### **4. LANGUAGE Язык**

- Отражает текущий выбранный язык меню
- $\Rightarrow$  Язык может быть выбран от панглийского до китайского и наоборот посредством кнопок NEAR/FAR.

#### **5. Протокол**

- $\Rightarrow$  DEF: по умолчанию
- $\Rightarrow$  P\D: Pelco-D
- $\Rightarrow$  P\P: Pelco-P

#### **6. BAUDRATE Скорость передачи данных**

 $\Rightarrow$  Вы можете выбрать 2400/4800/9600/38400 байт в секунду.

#### **7. VERSION Версия**

Указывает версию камеры

#### **8. INITIAL Инициализация**

 $\Rightarrow$  Сброс текущих общих настроек на настройки по умолчанию.

#### **9. EXIT Выход**

 $\Rightarrow$  Закрывает подменю и переход к главному меню.

#### **Предупреждение**

Изменяйте данные под- меню посредством кнопок NEAR/FAR.

## **Главное меню – Инициализация INITIAL**

- $\Rightarrow$  Сброс всех текущих настроек.
- Отсутствие подменю.
- $\Rightarrow$  Нажмите кнопку MENU для сброса всех настроек камеры.
- $\Rightarrow$  Не забудьте, что все настройки в подменю будут сброшены.

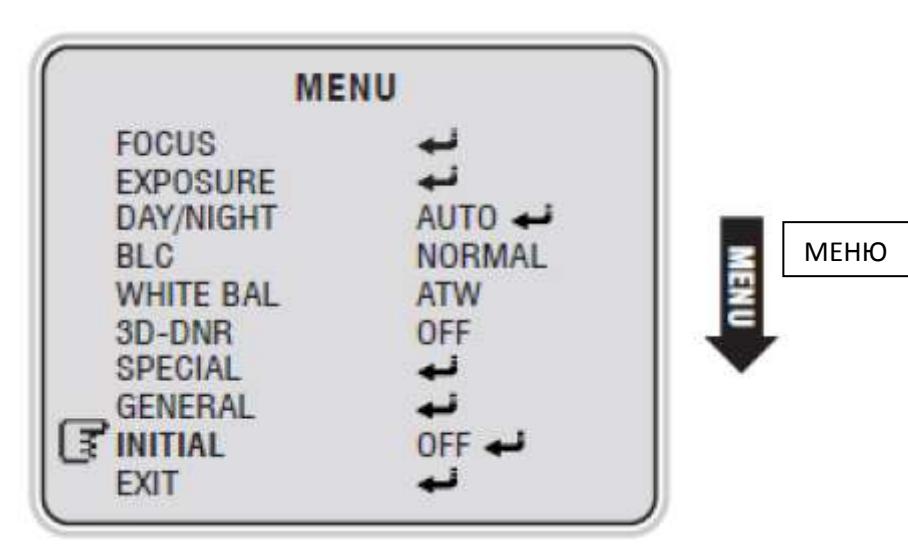

- **Состояние OFF STATE**: указывает, что настройки не сброшены.
- **Состояние ON STATE**: указывает, что настройки сброшены.

## **Предупреждение**

Внимательно используйте данную функцию.

Все настройки (даже во всех подменю) сбросятся. (за исключение некоторых подменю главного CAMID, CAM TITLE, LANGUAGE, PROTOCOL, BAUDRATE).

Сброс настроек в подменю сбрасывает каждую категорию только в подменю.

## **Главное меню – Выход EXIT**

- $\Rightarrow$  Закрытие меню.
- $\Rightarrow$  Нажмите кнопку MENU чтобы закрыть меню.

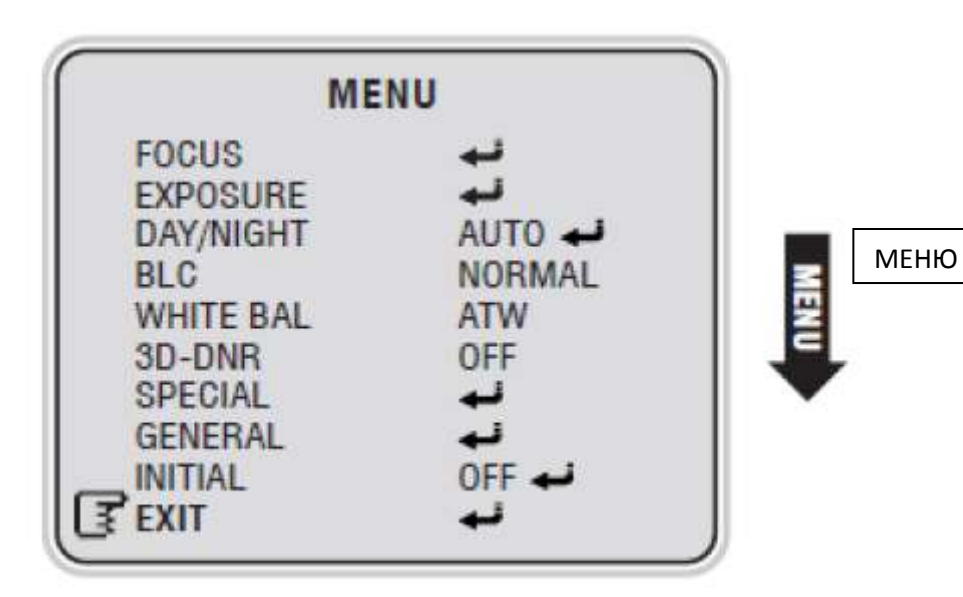

## **9. Спецификация**

## **Высокое разрешение**

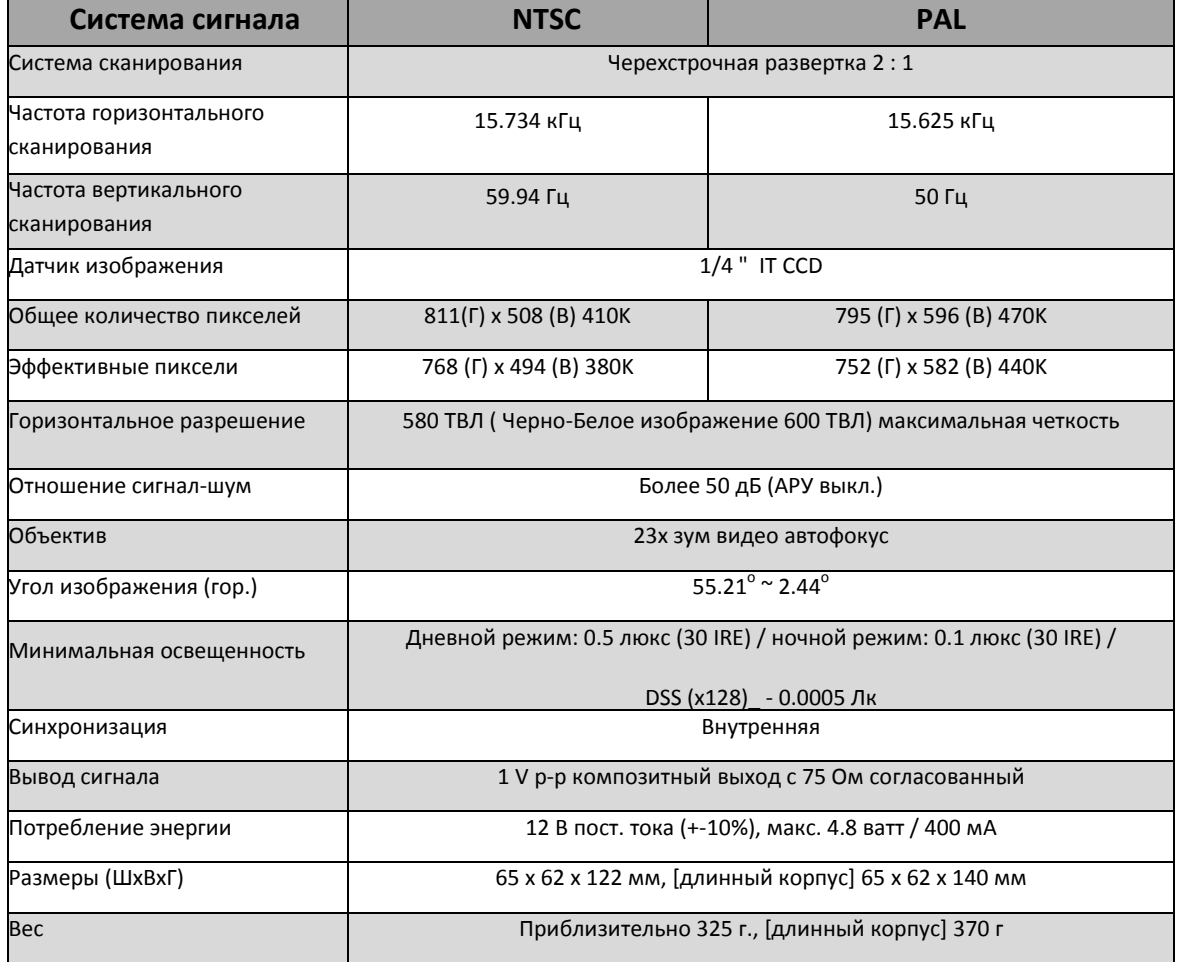

## **Стандартное разрешение**

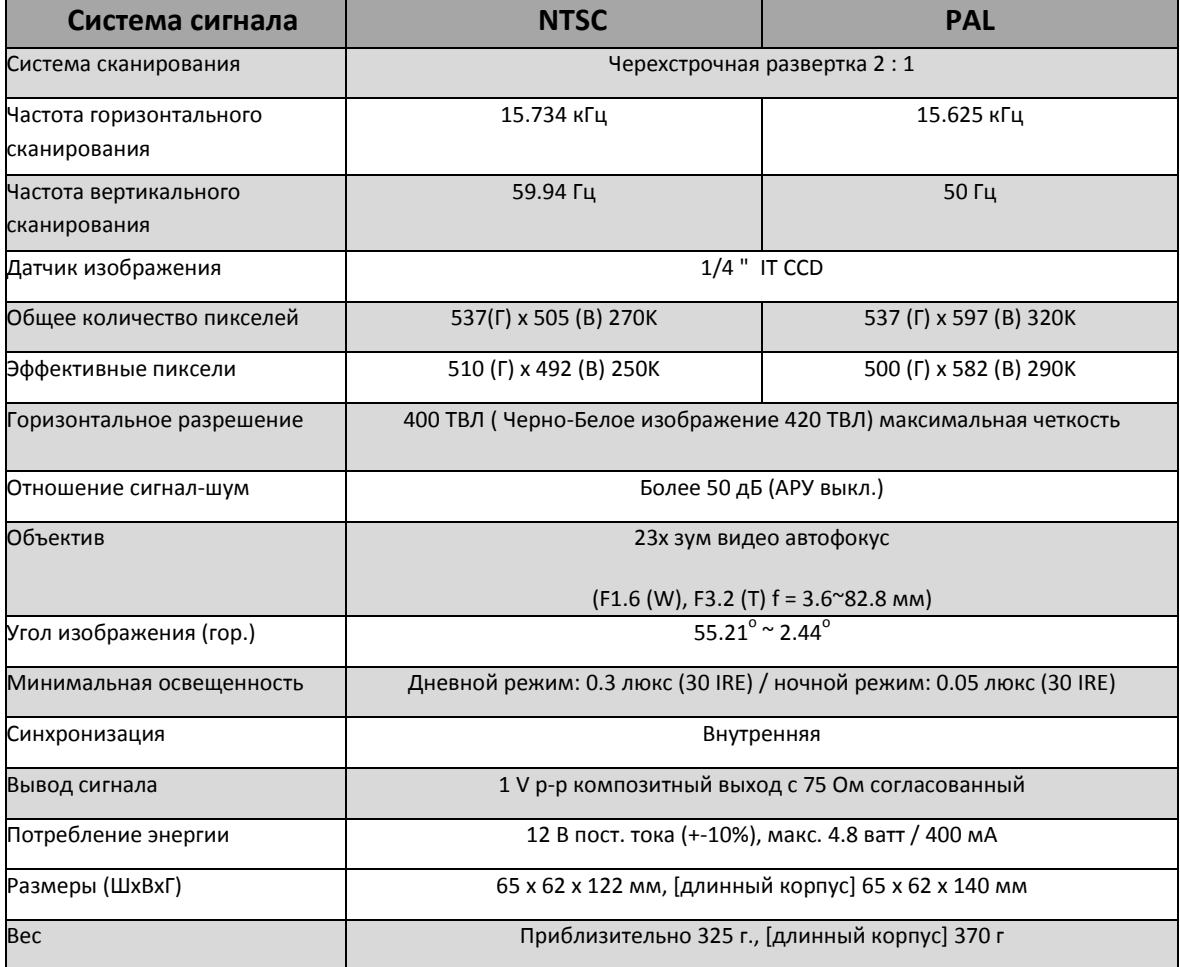

## **Гарантийные обязательства:**

Гарантийный срок изготовителя – 12 месяцев со дня продажи.

Изделие \_\_\_\_\_\_\_\_\_\_\_\_\_\_\_\_\_\_\_\_\_\_\_\_\_\_\_\_\_\_\_\_\_\_\_\_\_\_\_\_\_\_\_\_\_\_\_\_\_\_ Серийный номер и потом по поставки потом на потом по потом по потом по потом по потом по по-Дата продажи \_\_\_\_\_\_\_\_\_\_\_\_\_\_\_\_\_\_\_\_\_\_\_\_\_\_\_\_\_\_\_\_\_\_\_\_\_\_\_\_\_\_\_\_\_\_\_\_\_\_

МП